## $\begin{tabular}{c} \bf{a} & \bf{b} & \bf{c} \\ \bf{c} & \bf{d} & \bf{c} \\ \bf{c} & \bf{d} & \bf{c} \\ \bf{c} & \bf{d} & \bf{c} \\ \bf{e} & \bf{e} & \bf{e} \\ \bf{e} & \bf{e} & \bf{e} \\ \bf{e} & \bf{e} & \bf{e} \\ \bf{e} & \bf{e} & \bf{e} \\ \bf{e} & \bf{e} & \bf{e} \\ \bf{e} & \bf{e} & \bf{e} \\ \bf{e} & \bf{e} & \bf{e} \\ \bf{e} & \bf{e} & \bf$ **CISCO.**

Cisco Managed Services Residential Gateway User Guide

## **Please Read**

## **Important**

Please read this entire guide. If this guide provides installation or operation instructions, give particular attention to all safety statements included in this guide.

## **Notices**

#### **Trademark Acknowledgments**

Cisco and the Cisco Logo are trademarks of Cisco Systems, Inc. and/or its affiliates in the U.S. and other countries. A listing of Cisco's trademarks can be found at **www.cisco.com/go/trademarks**.

Third party trademarks mentioned are the property of their respective owners.

The use of the word partner does not imply a partnership relationship between Cisco and any other company. (1005R)

The Wi-Fi Protected Setup mark is a mark of the Wi-Fi Alliance. Wi-Fi Protected Setup is a trademark of the Wi-Fi Alliance. **<<WRITERS: Use this statement if your product and document uses the WPS (Wi-Fi Protected Setup) logo. You MUST also include a wireless product disclaimer (Object 137283) in your doc.>>**

#### **Disclaimer**

The maximum performance for wireless is derived from IEEE Standard 802.11 specifications. Actual performance can vary, including lower wireless network capacity, data throughput rate, range and coverage. Performance depends on many factors, conditions and variables, including distance from the access point, volume of network traffic, building materials and construction, operating system used, mix of wireless products used, interference and other adverse conditions.

#### **Publication Disclaimer**

Cisco Systems, Inc. assumes no responsibility for errors or omissions that may appear in this publication. We reserve the right to change this publication at any time without notice. This document is not to be construed as conferring by implication, estoppel, or otherwise any license or right under any copyright or patent, whether or not the use of any information in this document employs an invention claimed in any existing or later issued patent.

#### **Copyright**

*© 2010 Cisco Systems, Inc. All rights reserved. Printed in the United States of America.*

Information in this publication is subject to change without notice. No part of this publication may be reproduced or transmitted in any form, by photocopy, microfilm, xerography, or any other means, or incorporated into any information retrieval system, electronic or mechanical, for any purpose, without the express permission of Cisco Systems, Inc.

## **Notice to Installers**

The servicing instructions in this notice are for use by qualified service personnel only. To reduce the risk of electric shock, do not perform any servicing other than that contained in the operating instructions, unless you are qualified to do so.

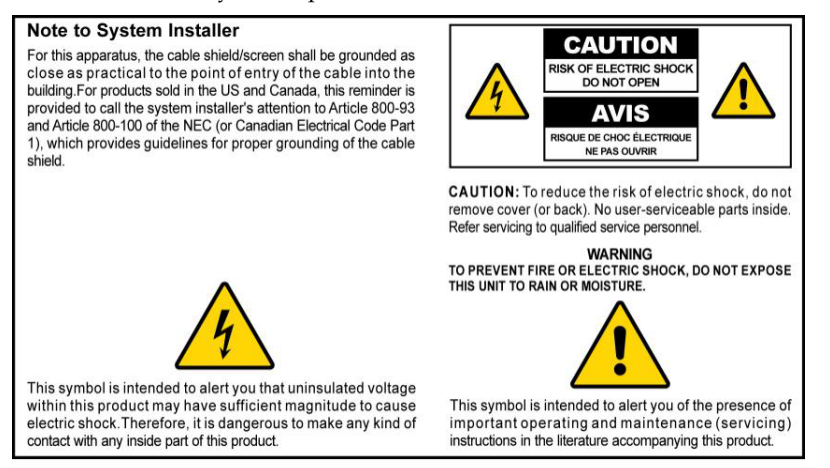

#### **Notice à l'attention des installateurs de réseaux câblés**

Les instructions relatives aux interventions d'entretien, fournies dans la présente notice, s'adressent exclusivement au personnel technique qualifié. Pour réduire les risques de chocs électriques, n'effectuer aucune intervention autre que celles décrites dans le mode d'emploi et les instructions relatives au fonctionnement, à moins que vous ne soyez qualifié pour ce faire.

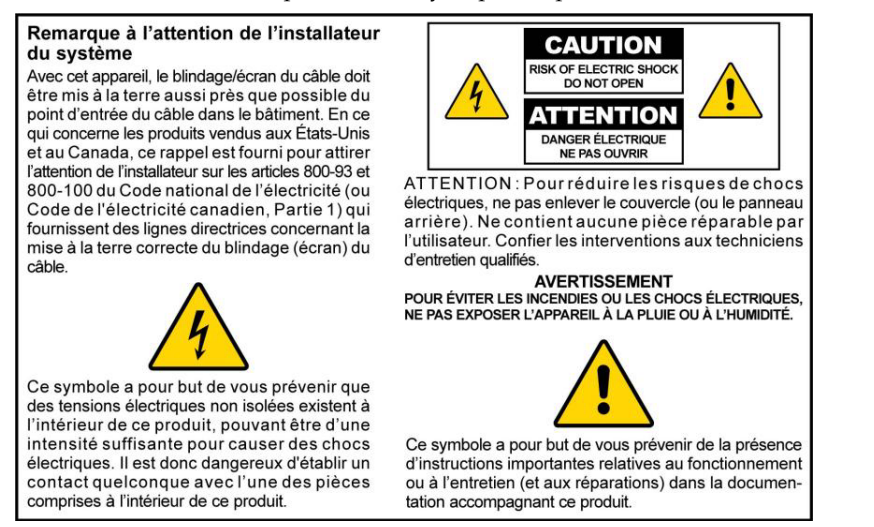

#### **Mitteilung für CATV-Techniker**

Die in dieser Mitteilung aufgeführten Wartungsanweisungen sind ausschließlich für qualifiziertes Fachpersonal bestimmt. Um die Gefahr eines elektrischen Schlags zu reduzieren, sollten Sie keine Wartungsarbeiten durchführen, die nicht ausdrücklich in der Bedienungsanleitung aufgeführt sind, außer Sie sind zur Durchführung solcher Arbeiten qualifiziert.

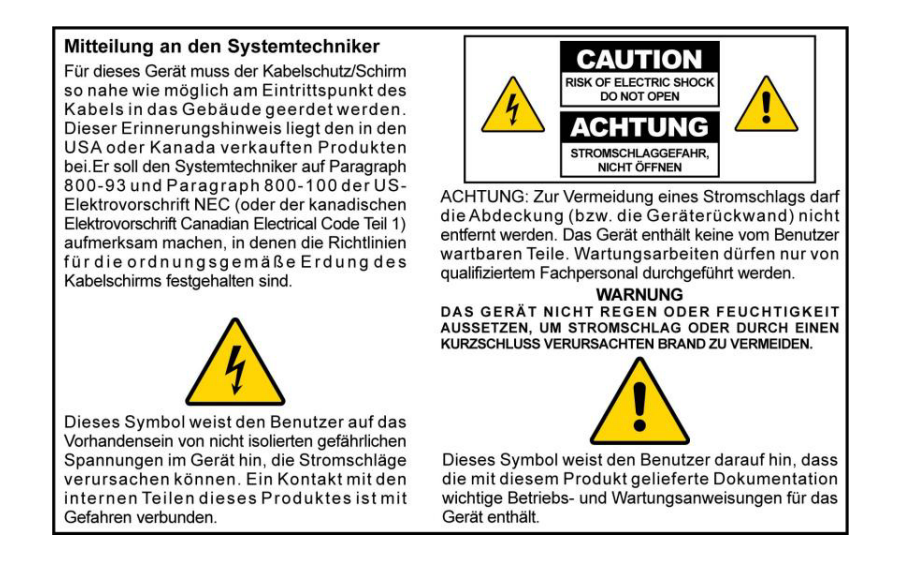

#### **Aviso a los instaladores de sistemas CATV**

Las instrucciones de reparación contenidas en el presente aviso son para uso exclusivo por parte de personal de mantenimiento cualificado. Con el fin de reducir el riesgo de descarga eléctrica, no realice ninguna otra operación de reparación distinta a las contenidas en las instrucciones de funcionamiento, a menos que posea la cualificación necesaria para hacerlo.

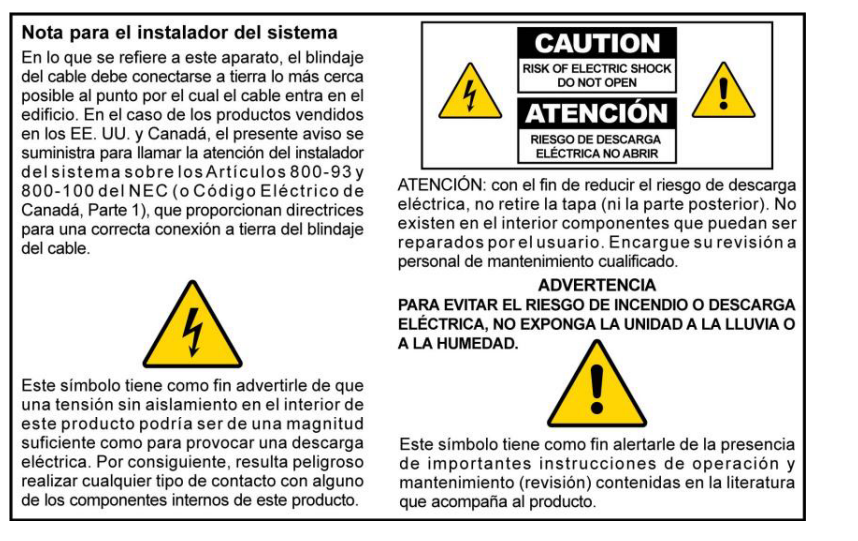

20080814\_Installer800\_Intl

## **Contents**

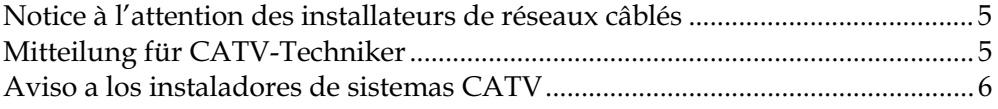

### **IMPORTANT SAFETY INSTRUCTIONS**

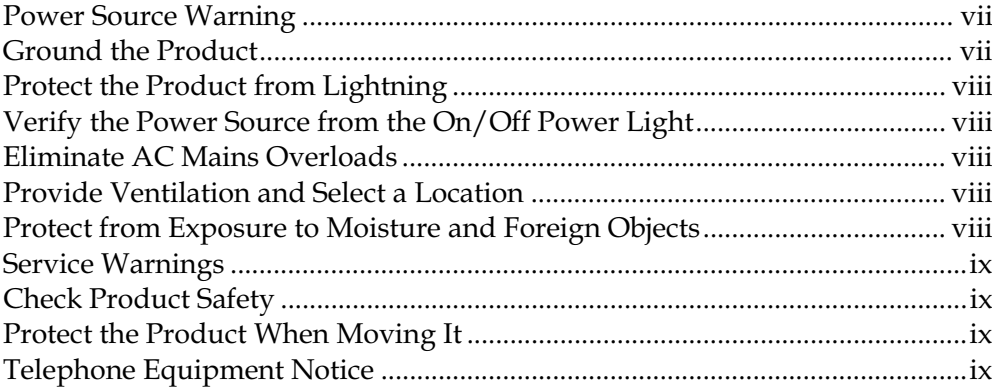

## **United States FCC Compliance**

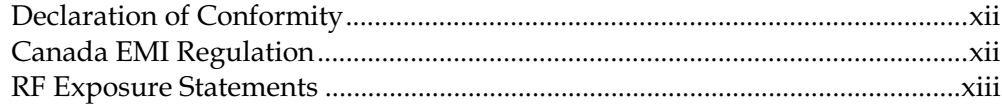

## **CE Compliance**

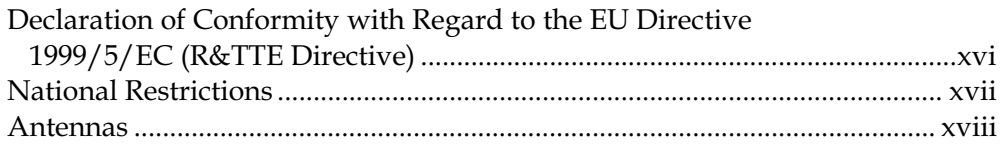

## **About This Guide**

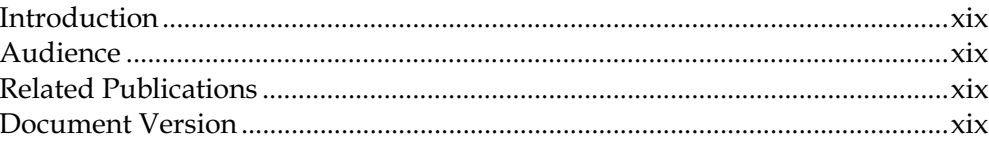

## **Chapter 1 Introducing the Managed Services Residential Gateway1**

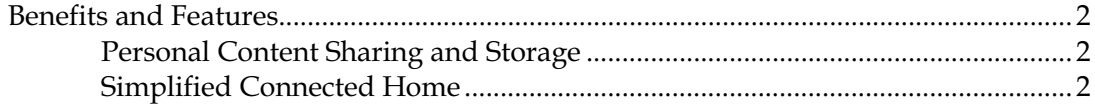

#### xvi

xix

xii

## vii

#### **Contents**

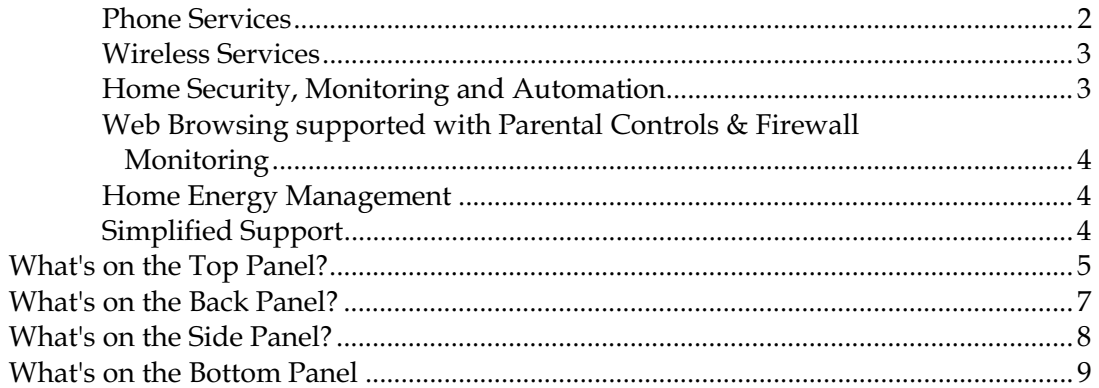

## **Chapter 2 Installing the Residential Gateway**

 $11$ 

19

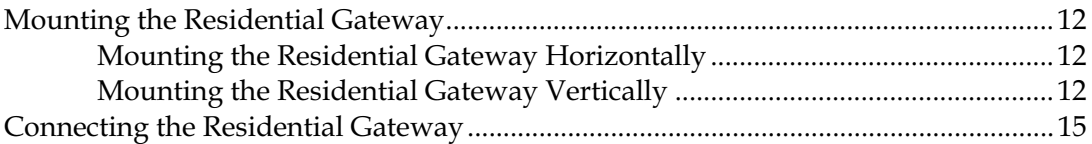

## **Chapter 3 Configuration and Operation of the the Residential** Gateway

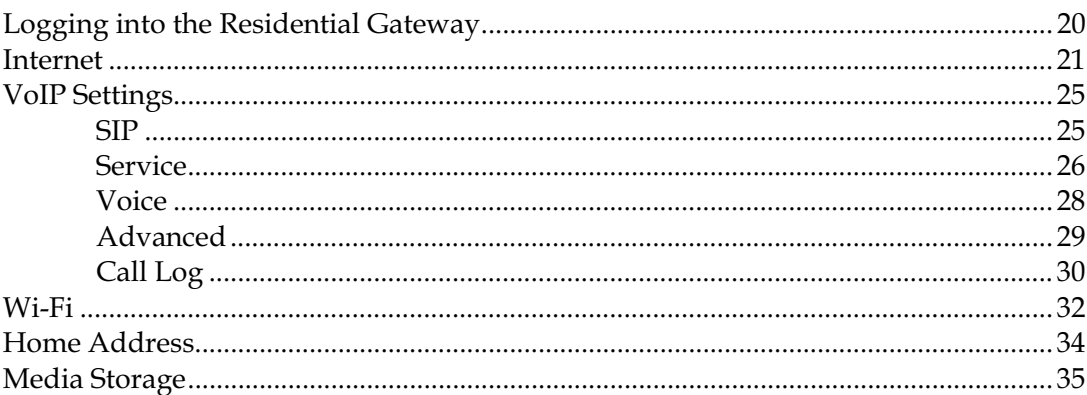

## **Chapter 4 Using the LCD**

37

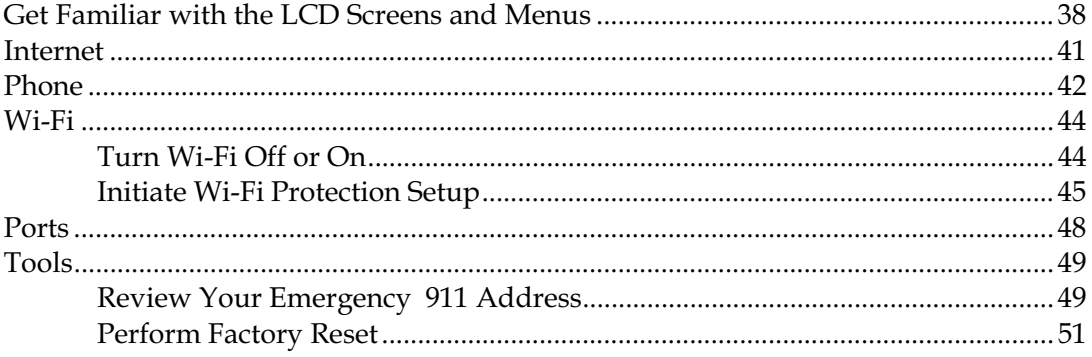

4038767 Rev A

#### **Contents**

63

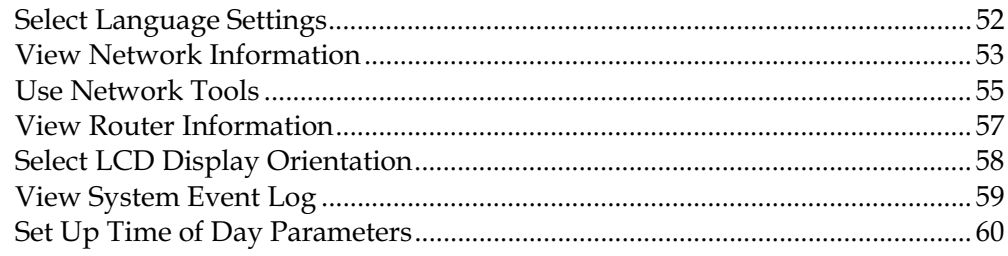

## **Chapter 5 Customer Information**

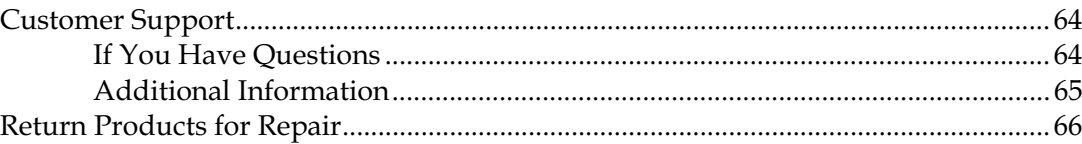

## **IMPORTANT SAFETY INSTRUCTIONS**

- 1) Read these instructions.
- 2) Keep these instructions.
- 3) Heed all warnings.
- 4) Follow all instructions.
- 5) Do not use this apparatus near water.
- 6) Clean only with dry cloth.
- 7) Do not block any ventilation openings. Install in accordance with the manufacturer's instructions.
- 8) Do not install near any heat sources such as radiators, heat registers, stoves, or other apparatus (including amplifiers) that produce heat.
- 9) Do not defeat the safety purpose of the polarized or grounding-type plug. A polarized plug has two blades with one wider than the other. A grounding-type plug has two blades and a third grounding prong. The wide blade or the third prong are provided for your safety. If the provided plug does not fit into your outlet, consult an electrician for replacement of the obsolete outlet.
- 10) Protect the power cord from being walked on or pinched particularly at plugs, convenience receptacles, and the point where they exit from the apparatus.
- 11) Only use attachments/accessories specified by the manufacturer.

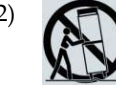

12) Use only with the cart, stand, tripod, bracket, or table specified by the manufacturer, or sold with the apparatus. When a cart is used, use caution when moving the cart/apparatus combination to avoid injury from tip-over.

- 13) Unplug this apparatus during lightning storms or when unused for long periods of time.
- 14) Refer all servicing to qualified service personnel. Servicing is required when the apparatus has been damaged in any way, such as a power-supply cord or plug is damaged, liquid has been spilled or objects have fallen into the apparatus, the apparatus has been exposed to rain or moisture, does not operate normally, or has been dropped.

#### **Power Source Warning**

A label on this product indicates the correct power source for this product. Operate this product only from an electrical outlet with the voltage and frequency indicated on the product label. If you are uncertain of the type of power supply to your home or business, consult your service provider or your local power company.

The AC inlet on the unit must remain accessible and operable at all times.

#### **Ground the Product**

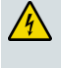

**WARNING: Avoid electric shock and fire hazard! If this product connects to coaxial cable wiring, be sure the cable system is grounded (earthed). Grounding provides some protection against voltage surges and built-up static charges.**

#### **Protect the Product from Lightning**

In addition to disconnecting the AC power from the wall outlet, disconnect the signal inputs.

#### **Verify the Power Source from the On/Off Power Light**

When the on/off power light is not illuminated, the apparatus may still be connected to the power source. The light may go out when the apparatus is turned off, regardless of whether it is still plugged into an AC power source.

#### **Eliminate AC Mains Overloads**

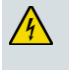

**WARNING: Avoid electric shock and fire hazard! Do not overload AC mains, outlets, extension cords, or integral convenience receptacles. For products that require battery power or other power sources to operate them, refer to the operating instructions for those products.**

#### **Provide Ventilation and Select a Location**

- Remove all packaging material before applying power to the product.
- Do not place this apparatus on a bed, sofa, rug, or similar surface.
- Do not place this apparatus on an unstable surface.
- Do not install this apparatus in an enclosure, such as a bookcase or rack, unless the installation provides proper ventilation.
- Do not place entertainment devices (such as VCRs or DVDs), lamps, books, vases with liquids, or other objects on top of this product.
- Do not block ventilation openings.

#### **Protect from Exposure to Moisture and Foreign Objects**

**WARNING: Avoid electric shock and fire hazard! Do not expose this product to dripping or splashing liquids, rain, or moisture. Objects filled with liquids, such as vases, should not be placed on this apparatus.**

**WARNING: Avoid electric shock and fire hazard! Unplug this product before cleaning. Do not use a liquid cleaner or an aerosol cleaner. Do not use a magnetic/static cleaning device (dust remover) to clean this product.**

**WARNING: Avoid electric shock and fire hazard! Never push objects through the openings in this product. Foreign objects can cause electrical shorts that can result in electric shock or fire.** 

#### **IMPORTANT SAFETY INSTRUCTIONS**

#### **Service Warnings**

**WARNING: Avoid electric shock! Do not open the cover of this product. Opening or removing the cover may expose you to dangerous voltages. If you open the cover, your warranty will be void. This product contains no user-serviceable parts.**

#### **Check Product Safety**

Upon completion of any service or repairs to this product, the service technician must perform safety checks to determine that this product is in proper operating condition.

#### **Protect the Product When Moving It**

Always disconnect the power source when moving the apparatus or connecting or disconnecting cables.

#### **Telephone Equipment Notice**

When using your telephone equipment, basic safety precautions should always be followed to reduce the risk of fire, electric stock and injury to persons, including the following:

1. Do not use this product near water, for example, near a bath tub, wash bowl, kitchen sink or laundry tub, in a wet basement or near a swimming pool.

2. Avoid using a telephone (other than a cordless type) during an electrical storm. There may be a remote risk of electric shock from lightning.

3. Do not use the telephone to report a gas leak in the vicinity of the leak.

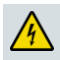

**CAUTION: To reduce the risk of fire, use only No. 26 AWG or larger telecommunication line cord.**

**SAVE THESE INSTRUCTIONS**

20090915\_Modem No Battery\_Safety

 **IMPORTANT SAFETY INSTRUCTIONS** 

## **United States FCC Compliance**

This device has been tested and found to comply with the limits for a Class B digital device, pursuant to part 15 of the FCC Rules. These limits are designed to provide reasonable protection against such interference in a residential installation. This equipment generates, uses, and can radiate radio frequency energy. If not installed and used in accordance with the instructions, it may cause harmful interference to radio communications. However, there is no guarantee that interference will not occur in a particular installation. If this equipment does cause harmful interference to radio or television reception, which can be determined by turning the equipment OFF and ON, the user is encouraged to try to correct the interference by one or more of the following measures:

- -Reorient or relocate the receiving antenna.
- -Increase the separation between the equipment and receiver.
- - Connect the equipment into an outlet on a circuit different from that to which the receiver is connected.
- -Consult the service provider or an experienced radio/television technician for help.

Any changes or modifications not expressly approved by Cisco Systems, Inc., could void the user's authority to operate the equipment.

The information shown in the FCC Declaration of Conformity paragraph below is a requirement of the FCC and is intended to supply you with information regarding the FCC approval of this device. *The phone numbers listed are for FCC-related questions only and not intended for questions regarding the connection or operation for this device. Please contact your service provider for any questions you may have regarding the operation or installation of this device.*

## **Declaration of Conformity**

This device complies with Part 15 of FCC Rules. Operation is subject to the following two conditions: 1) the device may not cause harmful interference, and 2) the device must accept any interference received, including interference that may cause undesired operation.

#### **Canada EMI Regulation**

This Class B digital apparatus complies with Canadian ICES-003.

Cet appareil numérique de la class B est conforme à la norme NMB-003 du Canada.

#### **RF Exposure Statements**

**Note:** This transmitter must not be co-located or operated in conjunction with any other antenna or transmitter. This equipment should be installed and operated with a minimum distance of 7.9 inches (20 cm) between the radiator and your body.

#### **US**

This system has been evaluated for RF exposure for humans in reference to ANSI C 95.1 (American National Standards Institute) limits. The evaluation was based in accordance with FCC OET Bulletin 65C rev 01.01 in compliance with Part 2.1091 and Part 15.27. The minimum separation distance from the antenna to general bystander is 7.9 inches (20 cm) to maintain compliance.

#### **Canada**

This system has been evaluated for RF exposure for humans in reference to Canada Health Code 6 (2009) limits. The evaluation was based on evaluation per RSS-102 Rev 4. The minimum separation distance from the antenna to general bystander is 7.9 inches (20 cm) to maintain compliance.

#### **EU**

This system has been evaluated for RF exposure for humans in reference to the ICNIRP (International Commission on Non-Ionizing Radiation Protection) limits. The evaluation was based on the EN 50385 Product Standard to Demonstrate Compliance of Radio Base Stations and Fixed Terminals for Wireless Telecommunications Systems with basic restrictions or reference levels related to Human Exposure to Radio Frequency Electromagnetic Fields from 300 MHz to 40 GHz. The minimum separation distance from the antenna to general bystander is 20 cm (7.9 inches).

#### **Australia**

This system has been evaluated for RF exposure for humans as referenced in the Australian Radiation Protection standard and has been evaluated to the ICNIRP (International Commission on Non-Ionizing Radiation Protection) limits. The minimum separation distance from the antenna to general bystander is 20 cm (7.9 inches).

20100527 FCC DSL. Dom and Intl

#### **Canada**

This device complies with RSS-210 of the Industry Canada Rules. Operation is subject to the following two conditions: (1) This device may not cause harmful interference, and (2) this device must accept any interference received, including interference that may cause undesired operation.

Ce dispositif est conforme à la norme CNR-210 d'Industrie Canada applicable aux appareils radio exempts de licence. Son fonctionnement est sujet aux deux conditions suivantes: (1) le dispositif ne doit pas produire de brouillage préjudiciable, et (2) ce dispositif doit accepter tout brouillage reçu, y compris un brouillage susceptible de provoquer un fonctionnement indésirable.

#### **IMPORTANT NOTE:**

#### **Radiation Exposure Statement:**

**This equipment complies with IC radiation exposure limits set forth for an uncontrolled environment. This equipment should be installed and operated with minimum distance 20cm between the radiator & your body.** 

#### **NOTE IMPORTANTE:**

**Déclaration d'exposition aux radiations:** 

**Cet équipement est conforme aux limites d'exposition aux rayonnements IC établies pour un environnement non contrôlé. Cet équipement doit être installé et utilisé avec un minimum de 20 cm de distance entre la source de rayonnement et votre corps.**

 **United States FCC Compliance** 

## **CE Compliance**

## **Declaration of Conformity with Regard to the EU Directive 1999/5/EC (R&TTE Directive)**

This declaration is only valid for configurations (combinations of software, firmware and hardware) supported or provided by Cisco Systems for use within the EU. The use of software or firmware not supported or provided by Cisco Systems may result in the equipment no longer being compliant with the regulatory requirements.

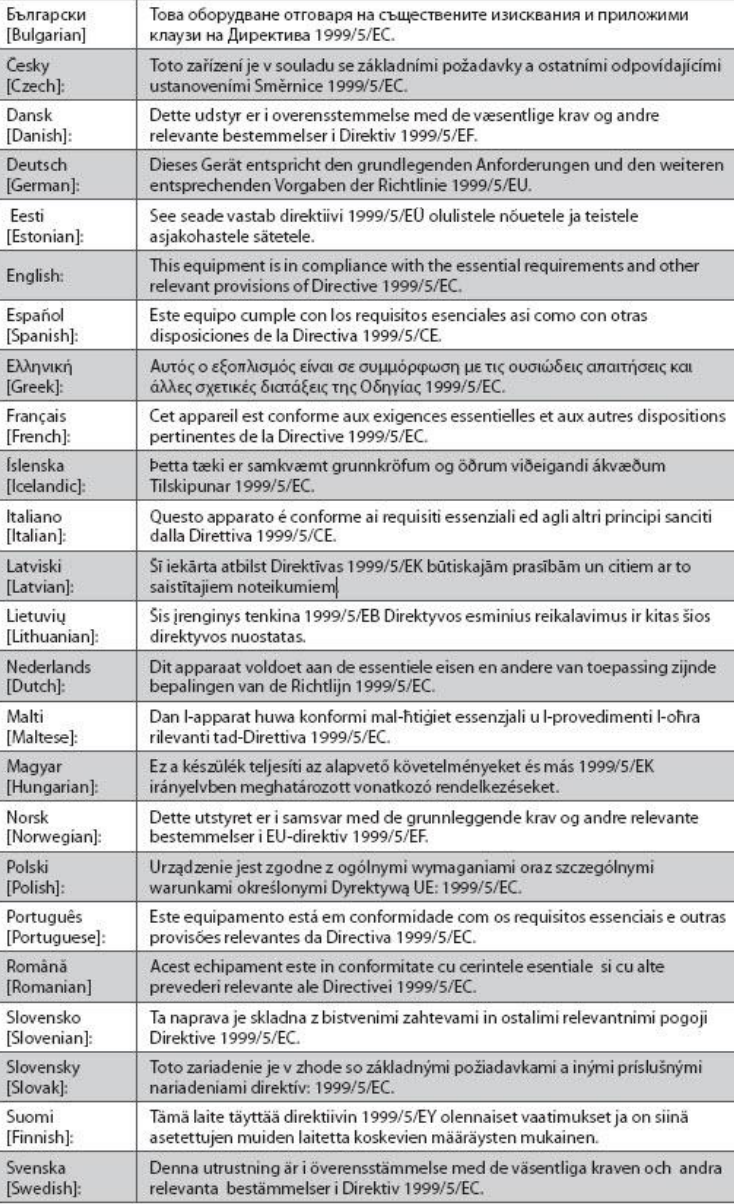

**Note:** The full declaration of conformity for this product can be found in the Declarations of Conformity and Regulatory Information section of the appropriate product hardware installation guide, which is available on Cisco.com.

The following standards were applied during the assessment of the product against the requirements of the Directive 1999/5/EC:

- -Radio: EN 300 328
- -EMC: EN 301 489-1 and EN 301 489-17
- Safety: EN 60950 and EN 50385

The CE mark and class-2 identifier are affixed to the product and its packaging. This product conforms to the following European directives:

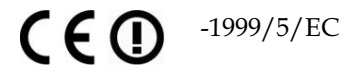

#### **National Restrictions**

This product is for indoor use only.

#### **France**

For 2.4 GHz, the output power is restricted to 10 mW EIRP when the product is used outdoors in the band 2454 - 2483,5 MHz. There are no restrictions when used in other parts of the 2,4 GHz band. Check http://www.arcep.fr/ for more details.

Pour la bande 2,4 GHz, la puissance est limitée à 10 mW en p.i.r.e. pour les équipements utilisés en extérieur dans la bande 2454 - 2483,5 MHz. Il n'y a pas de restrictions pour des utilisations dans d'autres parties de la bande 2,4 GHz. Consultez http://www.arcep.fr/ pour de plus amples détails.

#### **Italy**

This product meets the National Radio Interface and the requirements specified in the National Frequency Allocation Table for Italy. Unless this wireless LAN product is operating within the boundaries of the owner's property, its use requires a "general authorization." Please check http://www.comunicazioni.it/it/ for more details.

Questo prodotto è conforme alla specifiche di Interfaccia Radio Nazionali e rispetta il Piano Nazionale di ripartizione delle frequenze in Italia. Se non viene installato all 'interno del proprio fondo, l'utilizzo di prodotti Wireless LAN richiede una "Autorizzazione Generale". Consultare http://www.comunicazioni.it/it/ per maggiori dettagli.

#### **Latvia**

The outdoor usage of the 2.4 GHz band requires an authorization from the Electronic Communications Office. Please check http://www.esd.lv for more details.

2,4 GHz frekvenču joslas izmantošanai ārpus telpām nepieciešama atļauja no Elektronisko sakaru direkcijas. Vairāk informācijas: http://www.esd.lv.

**Note:** The regulatory limits for maximum output power are specified in EIRP. The EIRP level of a device can be calculated by adding the gain of the antenna used (specified in dBi) to the output power available at the connector (specified in dBm).

#### **CE Compliance**

#### **Antennas**

Use only the antenna supplied with the product.

20090312 CE\_Gateway

## **About This Guide**

#### **Introduction**

This guide supports the Cisco® Managed Services Residential Gateway. Refer to this guide for installing and configuring your residential gateway.

Models supported by this guide include:

- REN301 Managed Services Residential Gateway
- TES301 Managed Services Residential Gateway with SIP
- TEI301 Managed Services Residential Gateway with SIP/IMS
- REN301WManaged Services Residential Gateway with Z-Wave
- TES301W Managed Services Residential Gateway with Z-Wave with SIP
- TEI301W Managed Services Residential Gateway with Z-Wave with SIP/IMS
- REN301Z Managed Services Residential Gateway with ZigBee
- TES301Z Managed Services Residential Gateway with ZigBee with SIP
- TEI301Z Managed Services Residential Gateway with ZigBee with SIP/IMS

#### **Audience**

This document is written for residential subscribers using a Managed Services Residential Gateway.

#### **Related Publications**

Visit our website (https://www.sciatl.com/subscriberextranet/techpubs) to view additional publications about our products.

You need a user name and password to access this website. If you do not have a user name and password, go to

https://www.scientificatlanta.com/dsnexplorer/register.htm to complete and submit a registration form.

**Note:** You may need to install a PDF reader, such as Adobe Acrobat Reader, on your system to view these publications.

#### **Document Version**

This is the first formal release of this document.

**About This Guide** 

# **1 Chapter 1**

## **Introducing the Managed Services Residential Gateway**

#### **Introduction**

The Cisco® Managed Services Residential Gateway is an advanced, high-performance home gateway that combines Ethernet, Voice over IP (VoIP), router and wireless access point technologies in a single device providing a cost-effective voice and networking solution for Connected Home and Managed Home experiences.

This chapter lists the benefits and features of the residential gateway. Illustrations and descriptions of the connection ports, power and reset buttons, touch-sensitive keys, and LED indicators are also provided.

#### **In This Chapter**

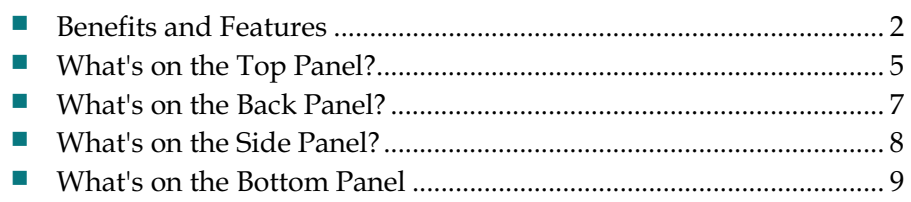

## **Benefits and Features**

#### **Personal Content Sharing and Storage**

- Digital Living Network Alliance (DLNA) support provides a consolidated view of all content within the home network
- Content can be shared with any PC or device connected to the home network
- Pre-Installed SD card can support up to 32 GB capacity for local, intelligent caching of digital video, pictures, music and other files.
- Supports streaming content to media players and TVs
- Remote Access using Managed Service applications allows access to content from outside the home via a laptop or PDA
- Remote notifications for event triggering applications
- Optional IPSec for tunneling data to remote Storage servers
- Optional DTCP-IP security for copyright protected music and video files

#### **Simplified Connected Home**

- Easy to use and follow color LCD combined with Embedded Network Management to simplify connections, configurations & settings of IP devices in the home
- Supports remote management, proactive monitoring and software updates
- Supports secure WAN tunnels for private/protected personal data flows
- Supports 10/100/1000 Ethernet WAN for deployment behind xDSL, fiber and cable modem
- Easy wireless setup with WPS Push Button

#### **Phone Services**

- 2 ATA Ports with SIP Client support separate SIP phone numbers
- $\blacksquare$  Home coverage supports SIP/IMS phones, Wi-Fi connection with Android

#### **Wireless Services**

- Wi-Fi 802.11b/g/n 2.4 GHz (2x2) for basic home networking service
- **Provides Unscheduled Automatic Power Save Delivery (UAPSD) Cell phone** handoff (SIP) support
- Internal Antenna designs supports omni-directional techniques that provide excellent 3-D coverage, isolation & pattern diversity in all bands.

#### **Home Security, Monitoring and Automation**

- Managed Services (OSGi/JVM, iControl, 4-Home, Open Peak, etc.)
- Remote home management from work or while traveling allows arming/disarming of home security system, lighting control, thermostat control, door lock control, and live video monitoring
- The REN301W, TEI301W, and TES301W models function as primary controller to include a Zwave node to the network by assigning its Home ID and Node ID and exclude other Zwave nodes as well. Characteristics for this low-power wireless technology used by home control, monitoring and security include:
	- **-** RF Frequency band: Sub-GHz
	- **-** Mesh Networking: Every node is a repeater and self healing
	- **-** 32-bit unique identifier as Home ID to separate Z-wave networks
	- **-** An 8-bit identifier called the Node ID is used to address individual nodes in the same network. One Z-wave network can have up to 232 nodes
- The REN301Z, TEI301Z, and TES301Z models support ZigBee, which is a technology for wireless sensors and control networks based on the IEEE 802.15.4 standard. ZigBee can be used for home automation/control and energy management, such as light switch, light dimmer, door lock, thermostat, and smart meter, etc. The characteristics of ZigBee are listed below:
	- **-** RF frequency band: 2.4GHz
	- **-** Data rates of 250kbps
	- **-** Range: 50m typical (5-500m based on environment)
	- **-** Multiple topologies: star, peer-to-peer, mesh
	- **-** 64-bit IEEE address

**Chapter 1 Introducing the Managed Services Residential Gateway** 

#### **Web Browsing supported with Parental Controls & Firewall Monitoring**

- NAPT, SPI firewall, WEP, WPA/2, MAC filtering, and VPN pass-through,
- $IPv4 + IPv6$ , VLAN IEEE 802.1q and p
- Comprehensive protocol support including IGMP, DLNA, UPnP and OSGi/JVM friendly
- Remote Management via TR-069, TR-104 and embedded Network Management

#### **Home Energy Management**

Home Area Network (HAN) and an energy management service which enables more optimal use of energy by consumers

#### **Simplified Support**

- **Setup** Embedded Network Management and Provisioning tool simplifies installation of the residential gateway.
- **Network Manage**r a PC based application that helps to self-manage the home network (repairs connections, secures, facilitates sharing)

## **What's on the Top Panel?**

The top panel of your residential gateway provides an LCD screen for easy setup and configuration. Use the touch-sensitive arrow keys to navigate through the menu options. Refer to *Configuration and Operation of the the Residential Gateway* (on page 19) for more information on this feature. The top panel also provides LED status icons that indicate the operational state of your gateway. Refer to the following diagram for a description of the top panel.

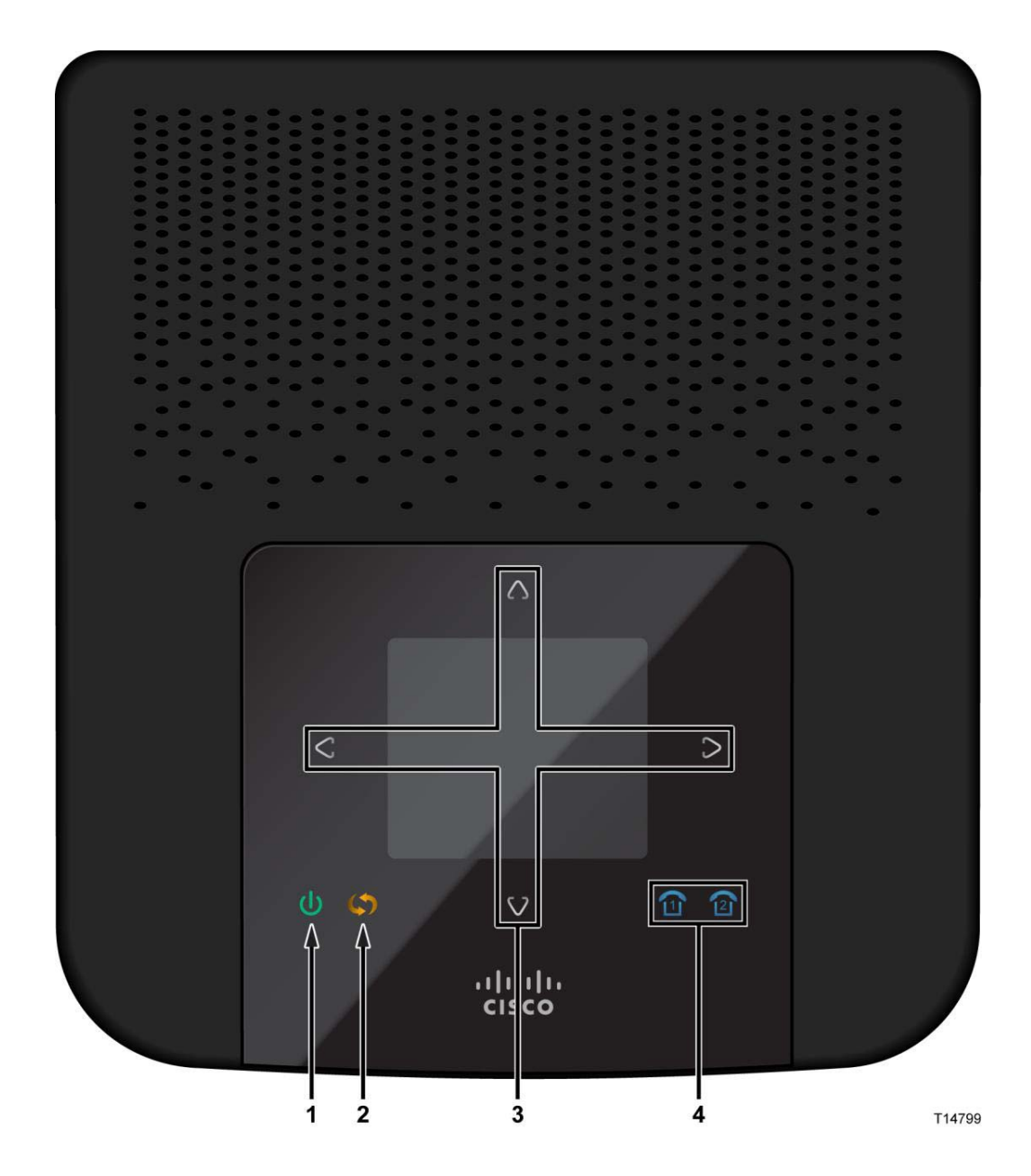

#### **Chapter 1 Introducing the Managed Services Residential Gateway**

- **1 Power** (Green/Red)—The Power LED lights up when the residential gateway is powered on.The LED becomes red during a malfunction.
- **2 WPS Touch-Sensitive Key** (Amber)—Touch for 3 seconds to initiate pairing with Wi-Fi devices.
- **3 LCD with Touch-Sensitive Keys**—LCD screen lights up by the wave of a hand to display menu options for common setup and configuration functions. The touch-sensitive keys, indicated by the up, down, left, and right arrows, help you navigate through the menus.
- **4 Phone 1-2** (Blue)—The LED lights up blue when it is registered with SIP server. It flashes to indicate voice mail messages have been received.

## **What's on the Back Panel?**

The back panel of your residential gateway provides ports, power, and reset mechanisms. Refer to the following diagram for a description of the back panel.

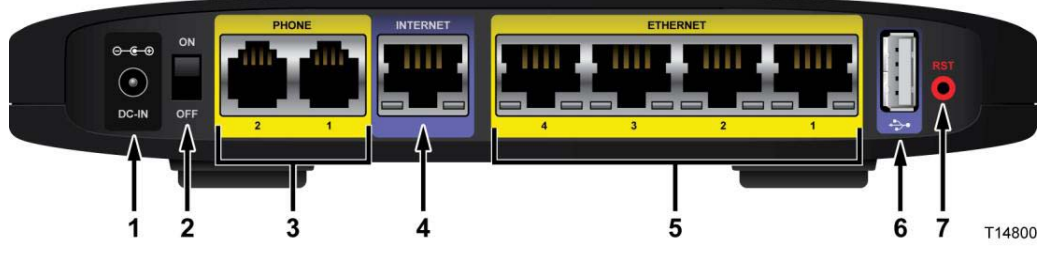

- **1 Power**—The Power port is where you will connect the power adapter that is included in the box.
- **2 Power Switch**—Use this switch to power on or off the device.
- **3 Phone 1-2**—The Phone ports connect standard analog telephones to the device.
- **4 Internet**—The Internet port connects to the Ethernet port on the DSL, fiber, or cable modem.
- **5 Ethernet LAN 1-4**—These Ethernet ports (1, 2, 3, 4) connect device to wired computers and other Ethernet network devices.
- **6 USB**—The USB port connects to a USB storage device, such as a USB hard drive or flash disk.
- **7 Reset**—The Reset button restores the device to its original factory settings by pressing and holding down the Reset button for 5 seconds.

**Note:** The reset does not restore the voice settings to the factory defaults.

## **What's on the Side Panel?**

The side panel of your residential gateway provides an additional USB port. Refer to the following diagram for a description of the back panel.

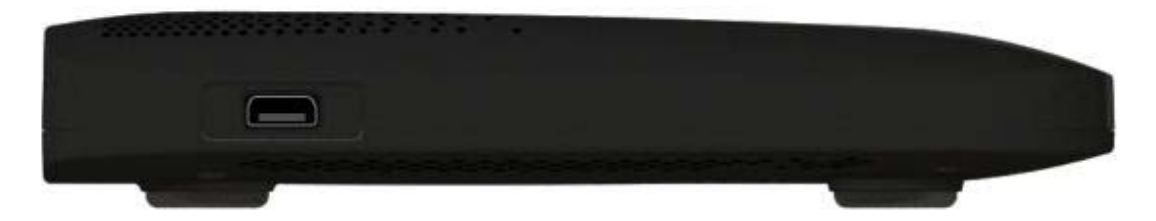

**USB**—The USB port connects to a USB storage device, such as a USB hard drive or flash disk.

## **What's on the Bottom Panel**

The bottom panel of your residential gateway provides holes for mounting screws for wall mounting and protective feet for vertical or wall mounting surfaces. The factory label on the bottom panel provides serial number and MAC Address information.

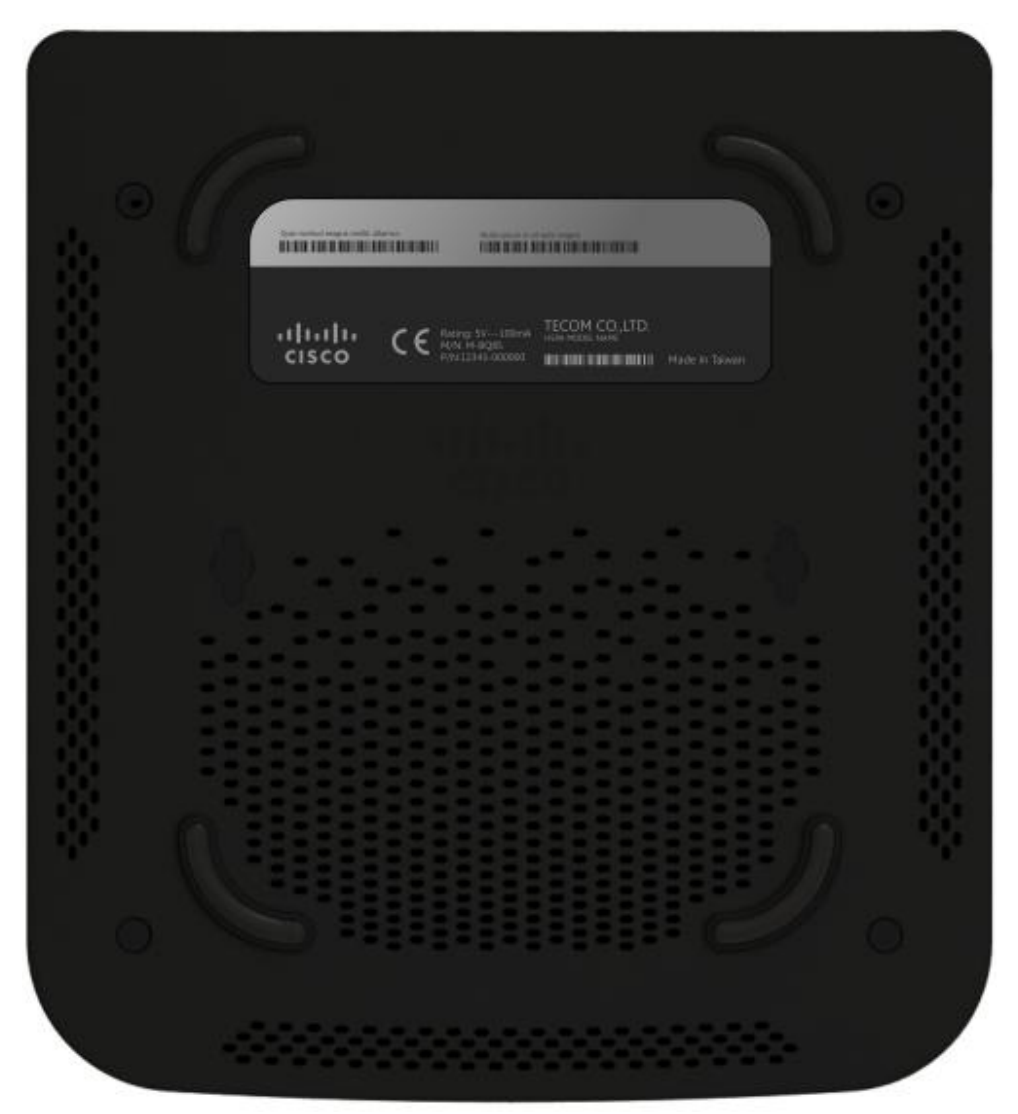

# **2 Chapter 2**

# **Installing the Residential Gateway**

## Introduction

This chapter provides instructions for installing the residential gateway.

## **In This Chapter**

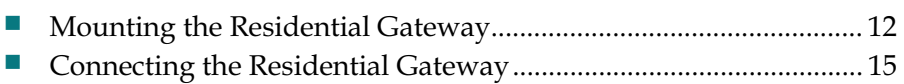

## **Mounting the Residential Gateway**

#### **Mounting the Residential Gateway Horizontally**

The residential gateway has four rubber feet on its bottom panel. Place the residential gateway on a level surface near an electrical outlet.

#### **Mounting the Residential Gateway Vertically**

The residential gateway has four wall-mount slots on its bottom panel. The distance between two adjacent slots is 4 inches (101.6 mm).

Two screws are needed to mount the residential gateway.
#### **Mounting the Residential Gateway**

The following illustration shows the location and dimensions of the wall-mounting slots on the bottom of the residential gateway. Use the information on this page as a guide for mounting your residential gateway to the wall.

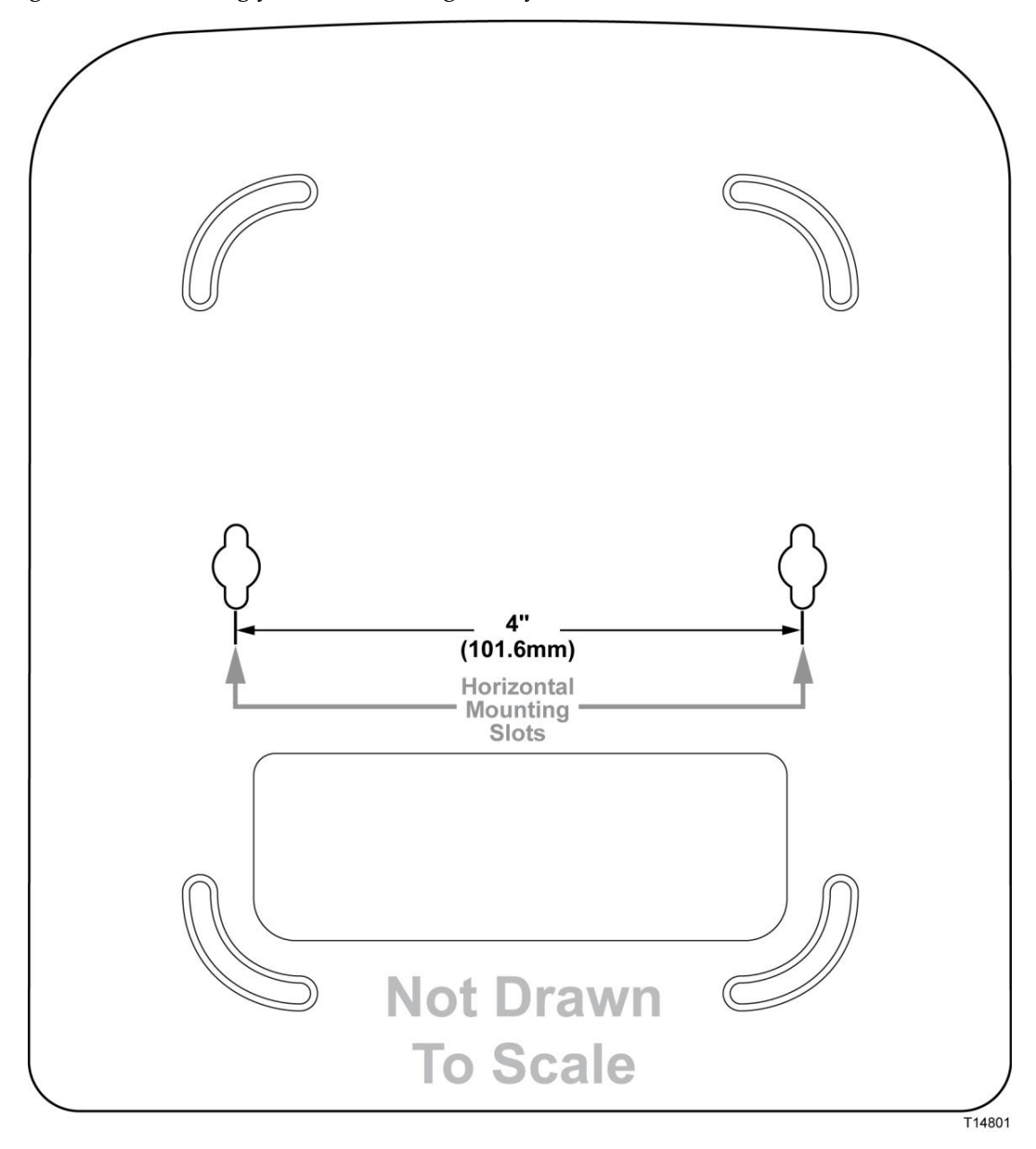

#### **Notes**:

- **Mounting hardware illustrations are not true to scale.**
- Cisco is not responsible for damages incurred by insecure wall-mounting hardware.

#### **Chapter 2 Installing the Residential Gateway**

Follow these instructions:

- **1** Determine where you want to mount the residential gateway. Make sure that the wall you use is smooth, flat, dry, and sturdy. Also make sure the location is within reach of an electrical outlet.
- **2** Drill two holes into the wall. Make sure the holes are 4 inches (101.6 mm) apart.
- **3** Insert a screw into each hole and leave 2 mm (0.8 inches) below the head exposed.
- **4** Maneuver the residential gateway so two of the wall-mount slots line up with the two screws.
- **5** Place the wall-mount slots over the screws and slide the residential gateway down until the screws fit snugly into the wall-mount slots.

## **Connecting the Residential Gateway**

Perform the following steps to connect the residential gateway.

**1** Insert a standard RJ-45 Ehternet cable (included) into the Internet port and connect the other end to an xDSL, cable modem, or other Internet device.

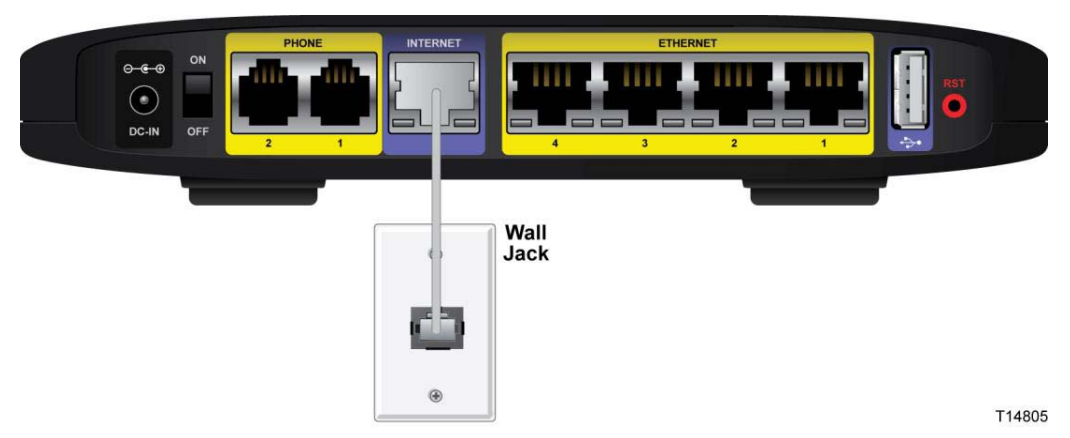

**2** Insert a standard RJ-11 telephone cable into the PHONE 1 port and connect the other end to an analog touchtone telephone.

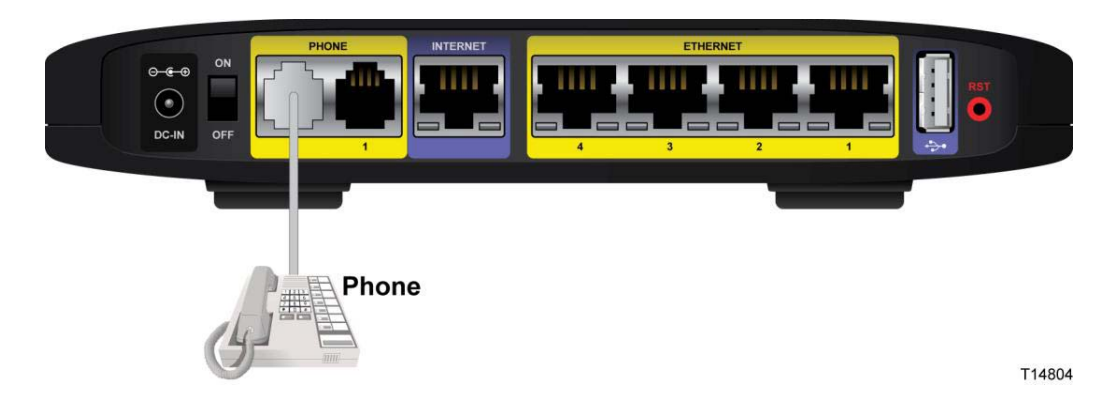

**3** (Optional) You can connect the PHONE 2 port to a second analog telephone or a fax machine.

**Note**: To prevent an invalid connection to the circuit switched Telco network, do not connect an RJ-11 telephone cable from the PHONE 1 (or PHONE 2) port on the residential gateway to the wall jack.

#### **Chapter 2 Installing the Residential Gateway**

**4** (Optional) Connect a PC or other Ethernet device to an ETHERNET port using a standard RJ-45 Ethernet cable.

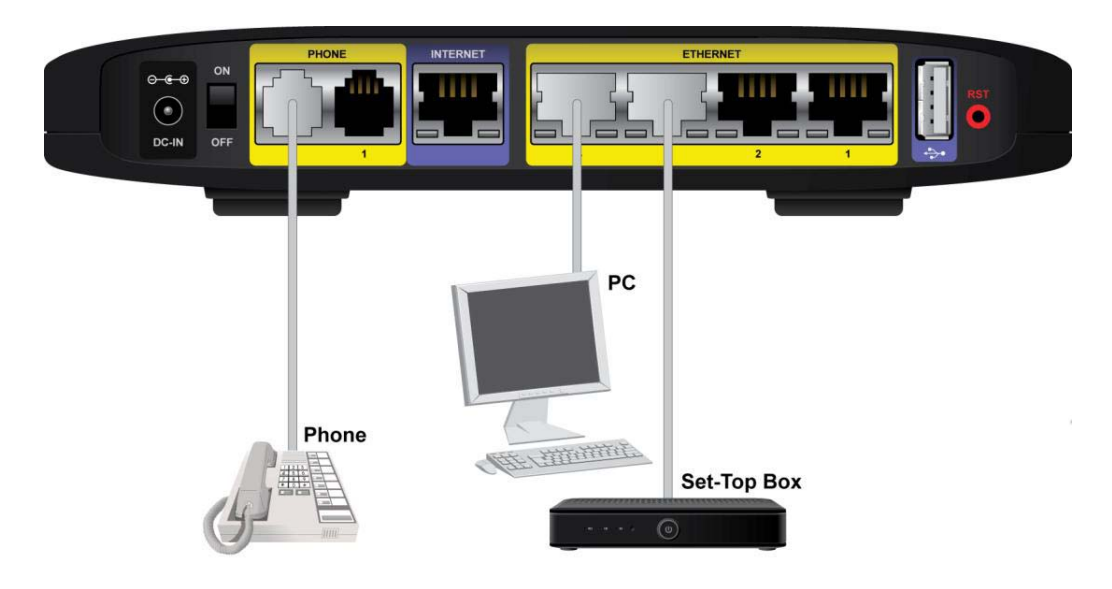

**5** Connect the included power adapter to the residential gateway power port, and then plug the power adapter into an electrical outlet. The power LED on the front panel will light up as soon as the device powers on.

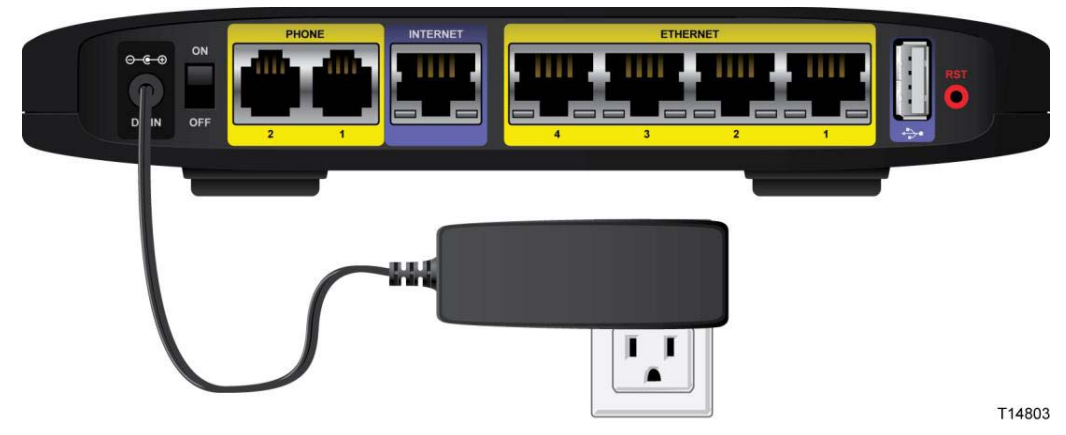

**6** Power on the residential gateway. The LCD will light up with a message that the device is booting up.

#### **Connecting the Residential Gateway**

**7** Follow the instructions in your owner's manual for your PC or laptop to activate the wireless connection.

**Note**: A wireless connection requires a wireless-enabled notebook or a computer with an  $802.11b/g/n$  wireless network adapter installed.

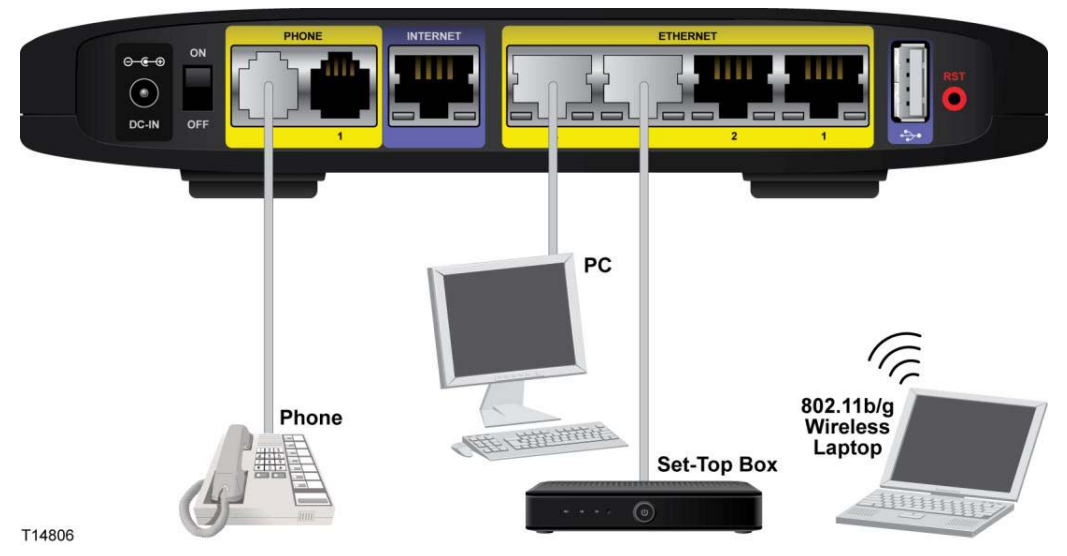

**8** Continue with the *Configuration and Operation of the the Residential Gateway* (on page 19) chapter to configure your residential gateway.

# **3 Chapter 3**

## **Configuration and Operation of the the Residential Gateway**

#### **Introduction**

This chapter provides instructions to use the web-based utility to set up connections and configure the residential gateway features.

## **In This Chapter**

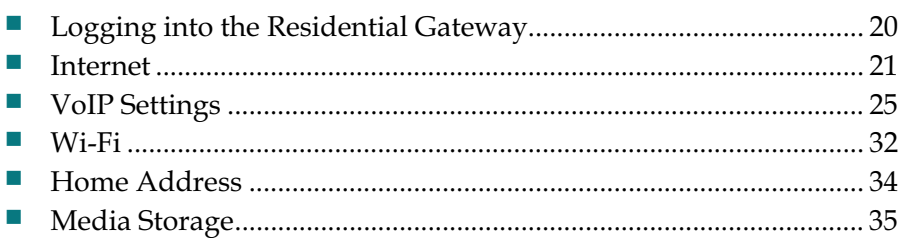

## **Logging into the Residential Gateway**

Complete the following steps to access the web-based utility.

**Note:** If the residential gateway was supplied by your service provider, then it may restrict access to the web-based utility. Contact your service provider for the login information.

- **1** Launch the web browser on your computer.
- **2** Type **192.168.29.1** in the URL Address field. This value is the residential gateway's default IP address.
- **3** Press **Enter**. A login screen appears.
- **4** Is this the first time you have opened the web-based utility?
	- If **yes**, type **admin** in the User name and Password fields.
	- **If no**, enter the user name and password you established previously.
- **5** Click **OK** to continue. The web-based utility opens.
- **6** To continue setup, go to the section applicable for your desired configuration:

## **Internet**

You will need to select a specific type of connection for your Internet connection. Your selection will determine which additional parameters will be required to complete your configuration.

Complete the following steps to set up your Internet connection.

**1** From the residential gateway dashboard, click the **Change Connection Type** button located in the Internet cell.

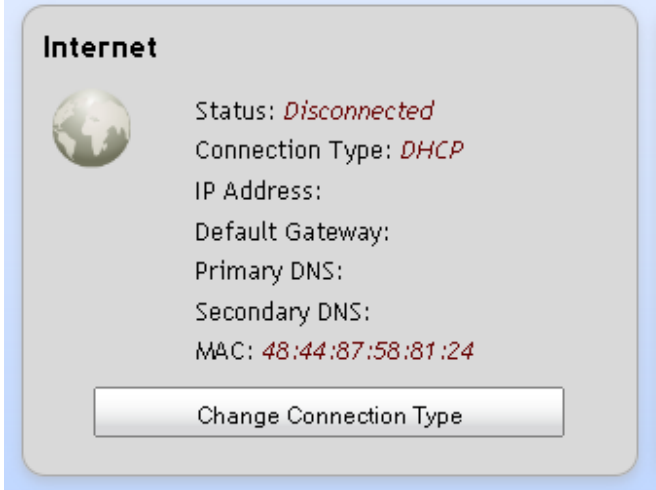

#### **Chapter 3 Configuration and Operation of the the Residential Gateway**

**2** Select an option from the **Connection Type** drop-down menu.

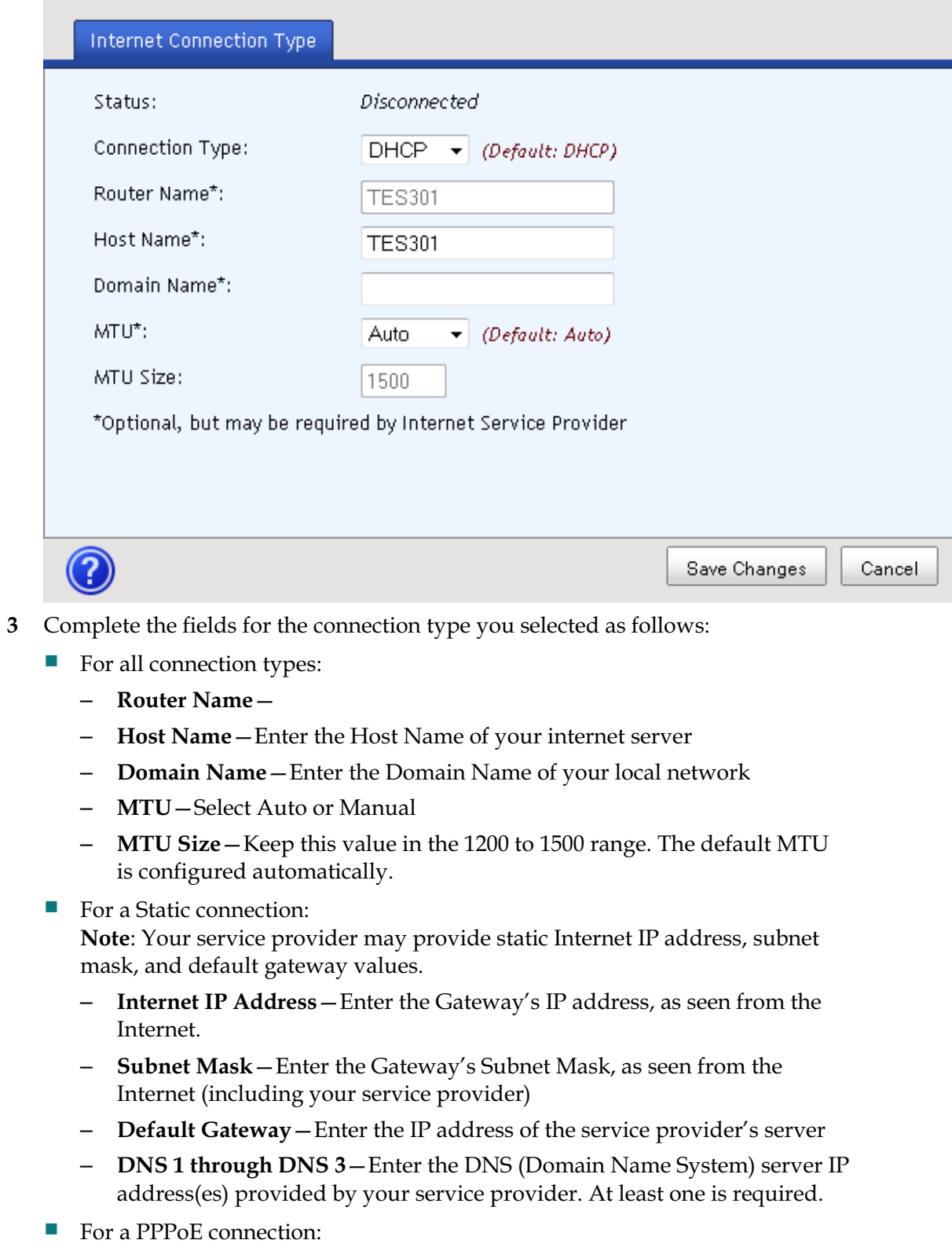

- **Username and Password**—Enter the Username and Password provided by your service provider.
- **Connect on Demand**—You can configure the Router to cut the Internet connection after it has been inactive for a specified period of time (Max Idle Time). If your Internet connection has been terminated due to inactivity, Connect on Demand enables the Router to automatically reestablish your connection as soon as you attempt to access the Internet again
- **Max Idle Time**—Enter the number of minutes you want to have elapsed before your Internet connection terminates. The default Max Idle Time is 5 minutes.
- - For a PPTP connection:
	- **Internet IP Address**—Enter the Gateway's IP address, as seen from the Internet
	- **Subnet Mask**—Enter the Gateway's Subnet Mask, as seen from the Internet (including your service provider)
	- **Gateway**—Enter the IP address of the service provider's server
	- **Username and Password**—Enter the Username and Password provided by your service provider.
	- **Connect on Demand**—You can configure the Router to cut the Internet connection after it has been inactive for a specified period of time (Max Idle Time). If your Internet connection has been terminated due to inactivity, Connect on Demand enables the Router to automatically reestablish your connection as soon as you attempt to access the Internet again
	- **Max Idle Time**—Enter the number of minutes you want to have elapsed before your Internet connection terminates. The default Max Idle Time is 5 minutes.
- - For an L2TP connection:
	- **Username and Password**—Enter the Username and Password provided by your service provider.
	- **L2TP Server IP**—Enter the IP address of the L2TP server
	- **Connect on Demand**—You can configure the Router to cut the Internet connection after it has been inactive for a specified period of time (Max Idle Time). If your Internet connection has been terminated due to inactivity, Connect on Demand enables the Router to automatically reestablish your connection as soon as you attempt to access the Internet again
	- **Max Idle Time**—Enter the number of minutes you want to have elapsed before your Internet connection terminates. The default Max Idle Time is 5 minutes.

#### **Chapter 3 Configuration and Operation of the the Residential Gateway**

**4** Click **Save Changes** to save the information or **Cancel** to return to the dashboard.

**VoIP Settings** 

## **VoIP Settings**

#### **SIP**

Complete the following steps to configure the SIP parameters for your VoIP settings.

**1** From the residential gateway dashboard, click the **Change Settings** button located in the VoIP Settings cell.

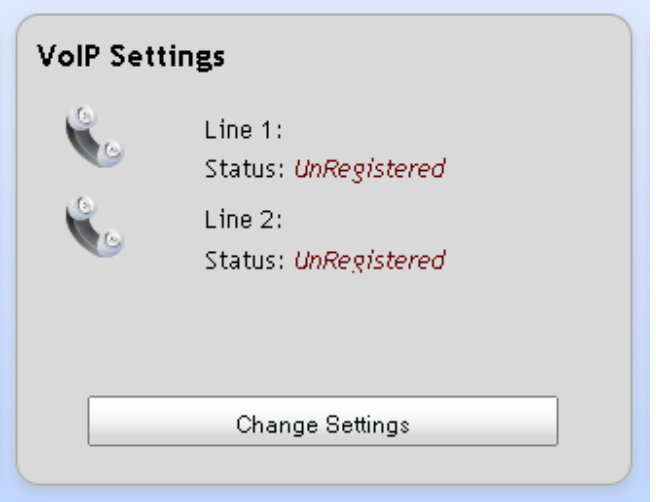

**2** Complete the fields for the SIP tab.

**Chapter 3 Configuration and Operation of the the Residential Gateway** 

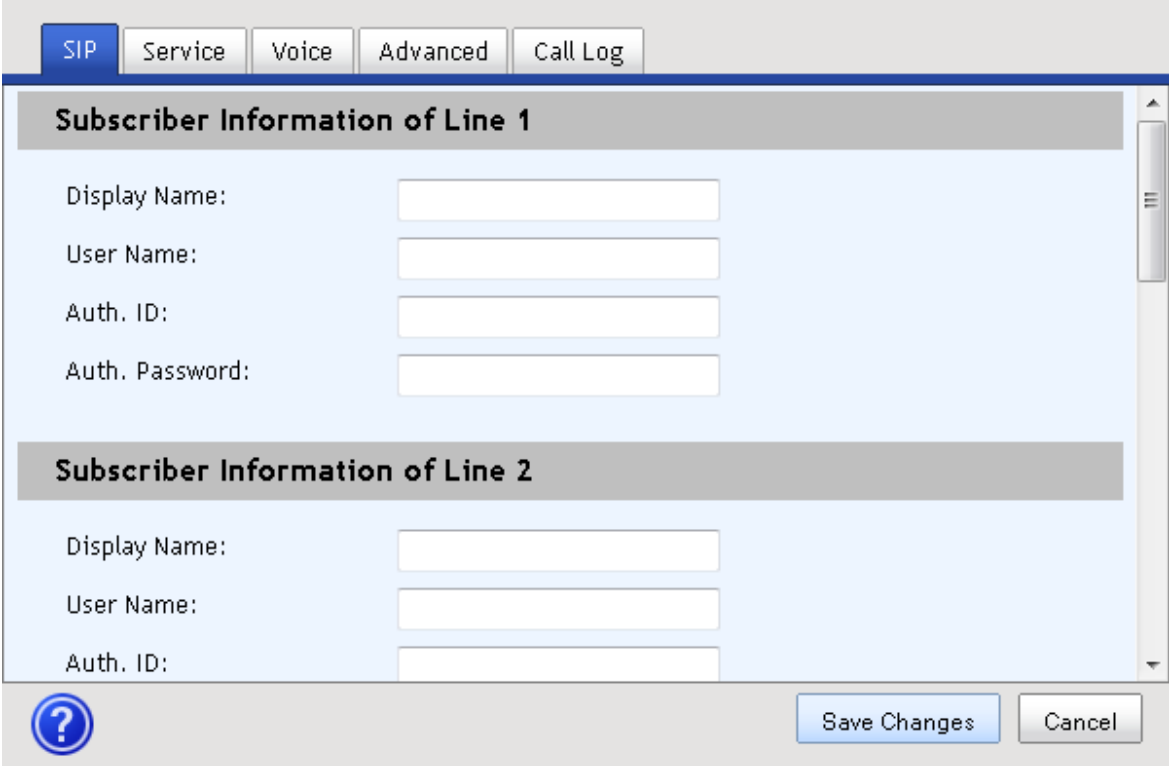

**3** Click **Save Changes** to save the information or **Cancel** to return to the dashboard.

## **Service**

Complete the following steps to configure the Service parameters for your VoIP settings.

**1** From the residential gateway dashboard, click the **Change Settings** button located in the VoIP Settings cell.

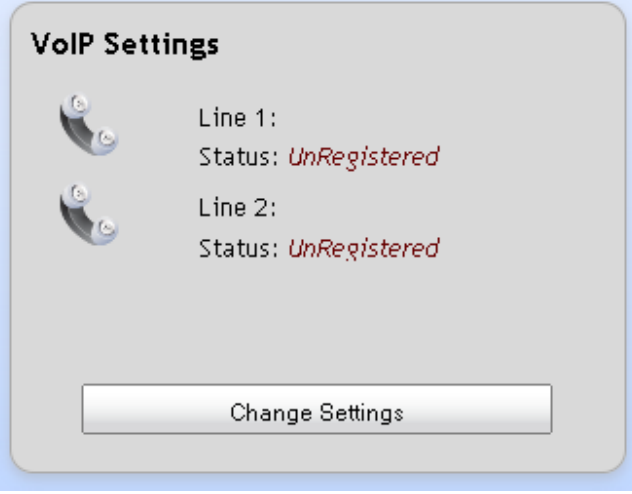

**2** Complete the fields for the Service tab.

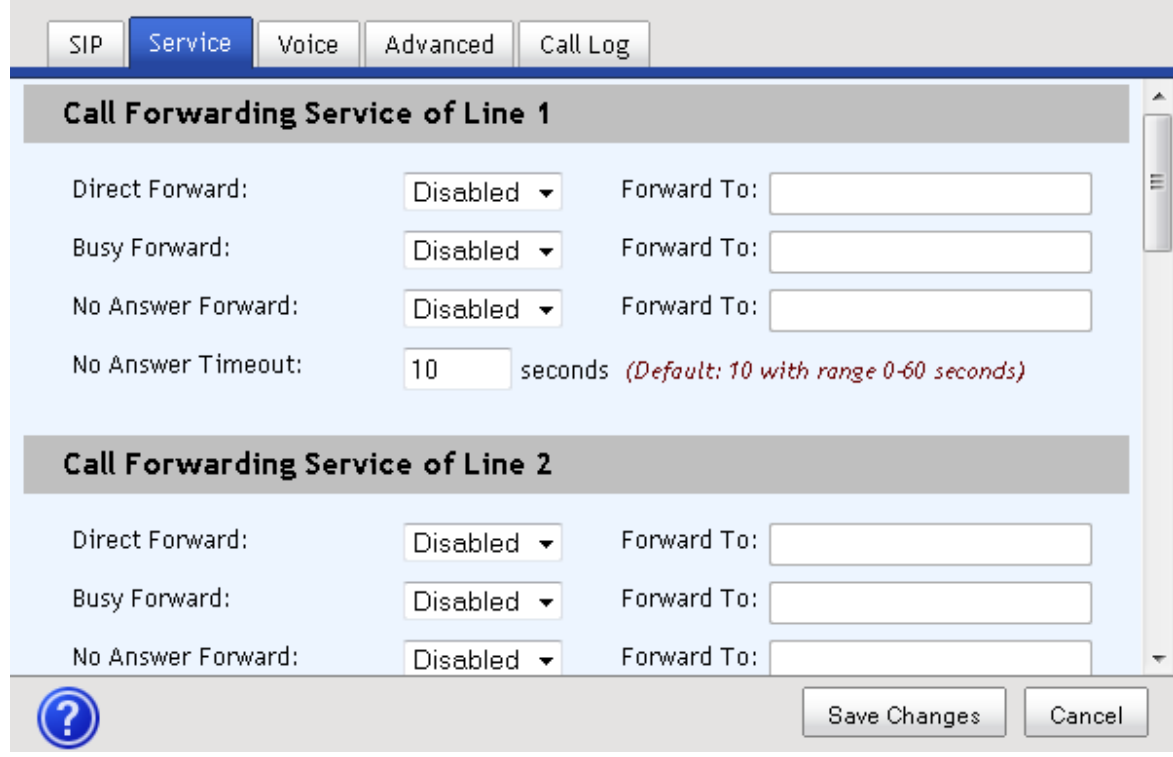

**3** Click **Save Changes** to save the information or **Cancel** to return to the dashboard.

#### **Chapter 3 Configuration and Operation of the the Residential Gateway**

#### **Voice**

Complete the following steps to configure the Voice parameters for your VoIP settings.

**1** From the residential gateway dashboard, click the **Change Settings** button located in the VoIP Settings cell.

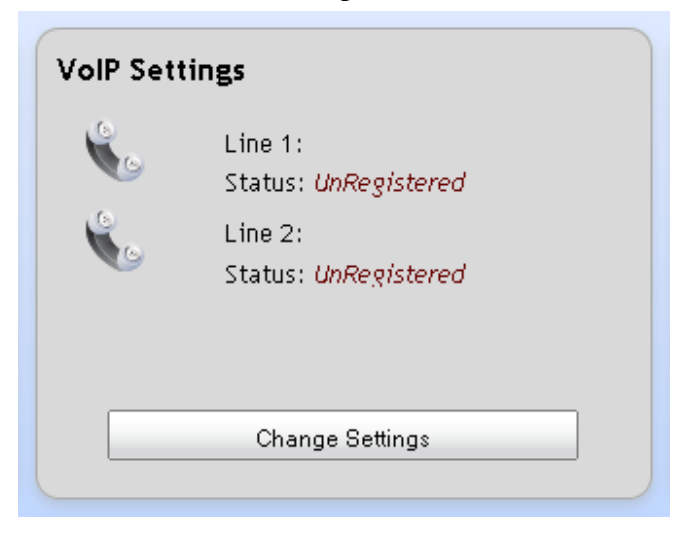

**2** Complete the fields for the **Voice** tab.

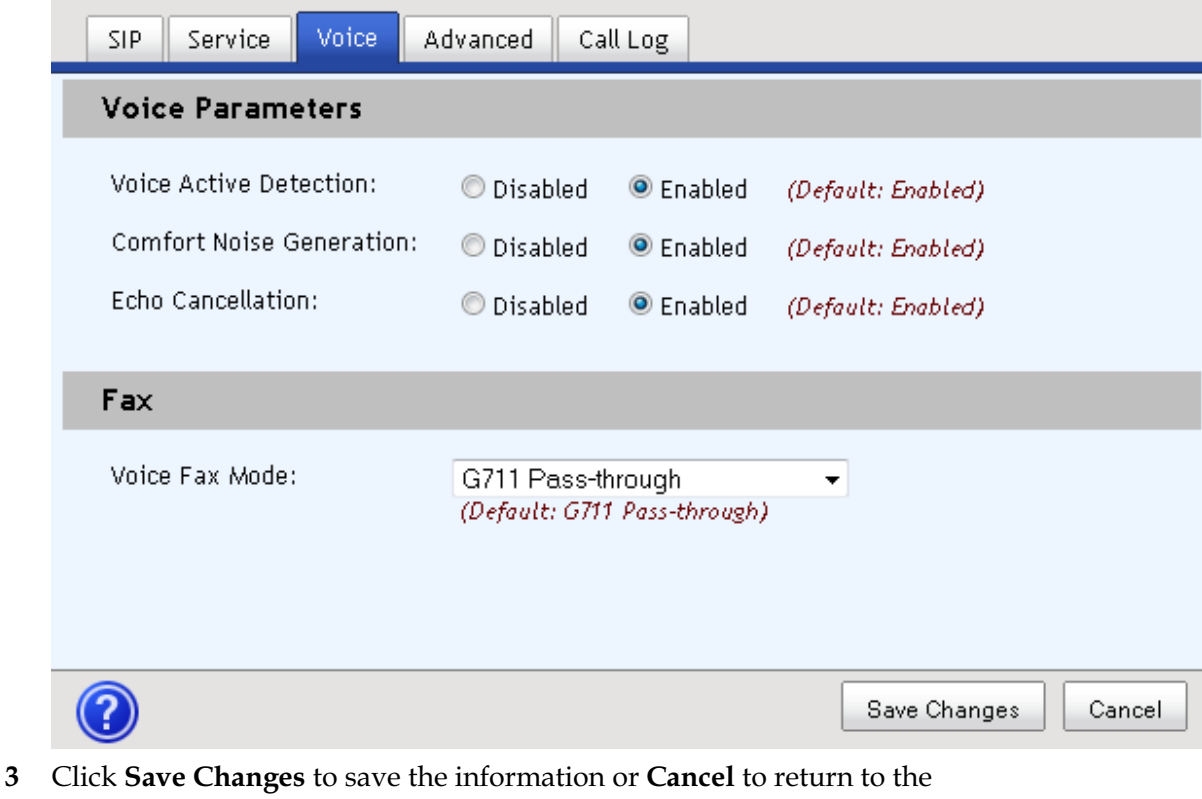

dashboard.

28 4038767 Rev A

## **Advanced**

**1** From the residential gateway dashboard, click the **Change Settings** button located in the VoIP Settings cell.

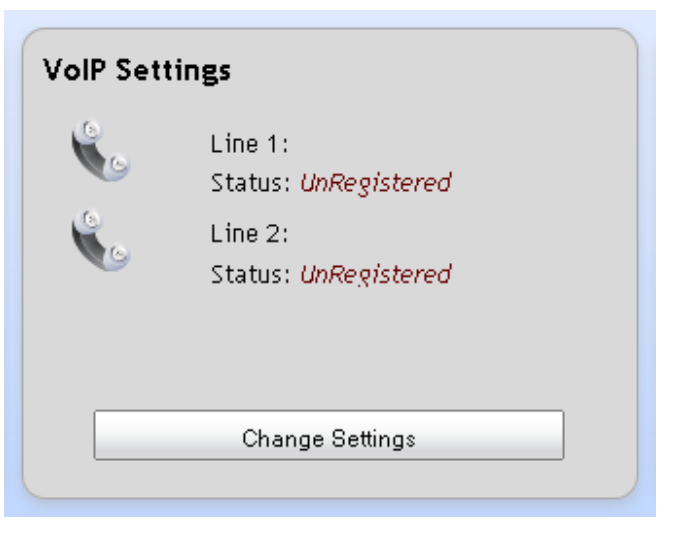

**2** Complete the fields for the Advanced tab.

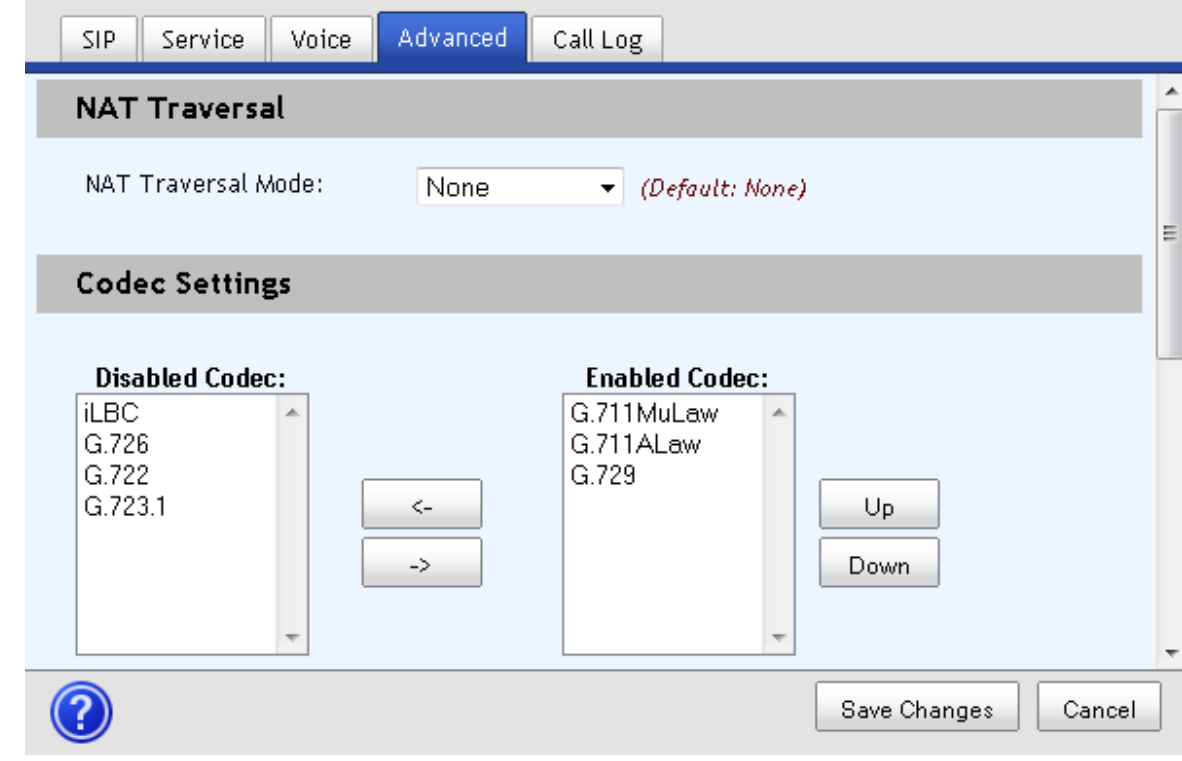

#### **Chapter 3 Configuration and Operation of the the Residential Gateway**

**3** Click **Save Changes** to save the information or **Cancel** to return to the dashboard.

## **Call Log**

Complete the following steps to review the Call Log for your VoIP usage.

**1** From the residential gateway dashboard, click the **Change Settings** button located in the VoIP Settings cell.

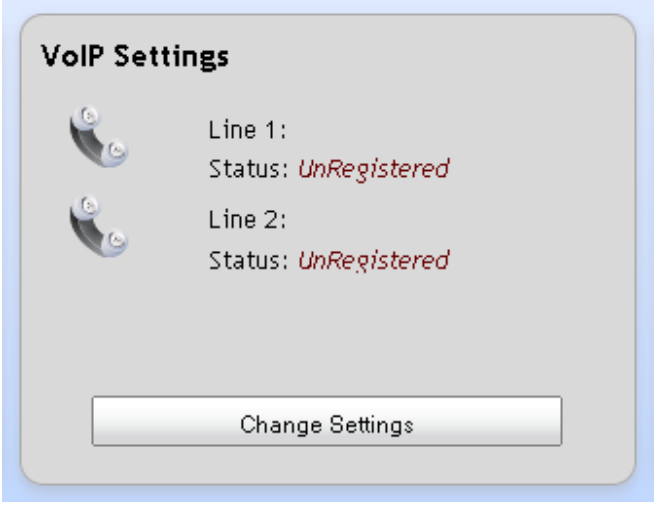

#### **VoIP Settings**

- Call Log **SIP**  $\parallel$  Voice Advanced Service All | Outgoing | Received | Missed **Calling Name** Line No. **Type** Phone No. **Start Time Duration**  $\bigcirc$ Delete Cancel **3** Click **Delete** to clear items from the Call Log or **Cancel** to return to the
- **2** Click the **Call Log** tab to view the call history for each line.

dashboard.

## **Wi-Fi**

**1** From the residential gateway dashboard, click the **Change Settings** button located in the Wi-Fi cell.

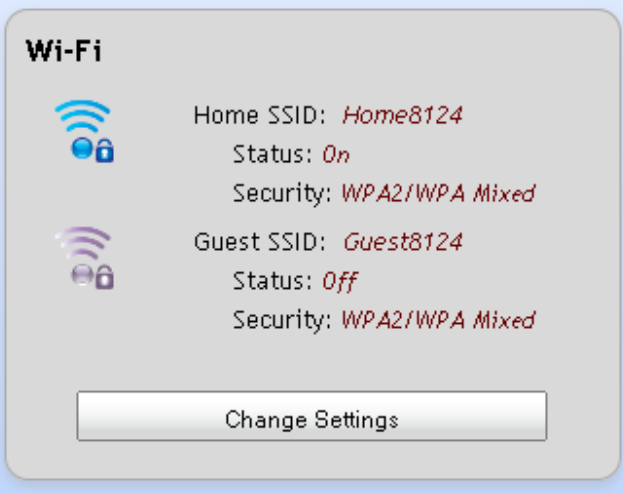

**2** Select either the Access Point or Wi-Range Extension options.

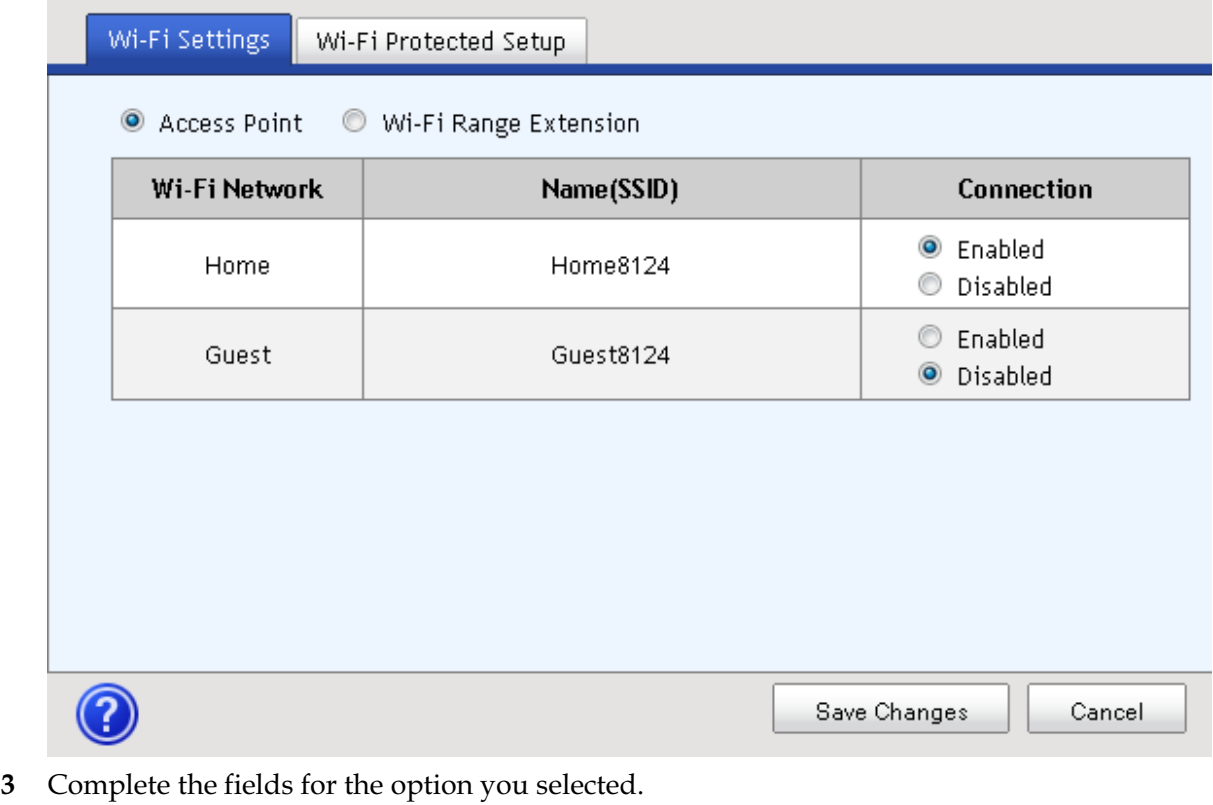

**4** Click **Save Changes** to save the information or **Cancel** to return to the dashboard.

**Wi-Fi** 

**Chapter 3 Configuration and Operation of the the Residential Gateway** 

## **Home Address**

**1** From the residential gateway dashboard, click the **Edit 911 Address** button located in the Home Address cell.

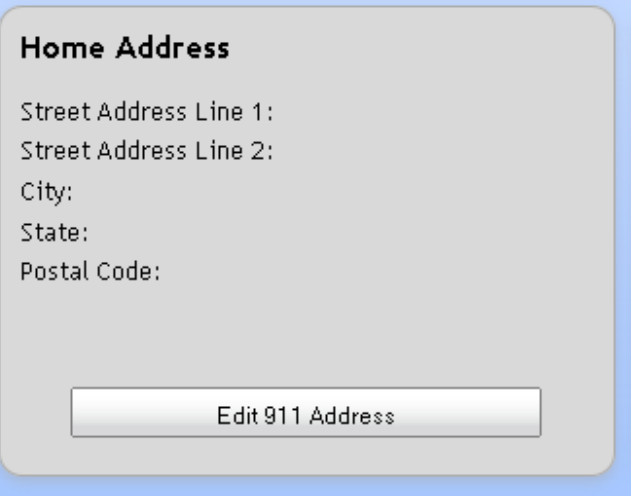

**2** Complete the fields on the screen.

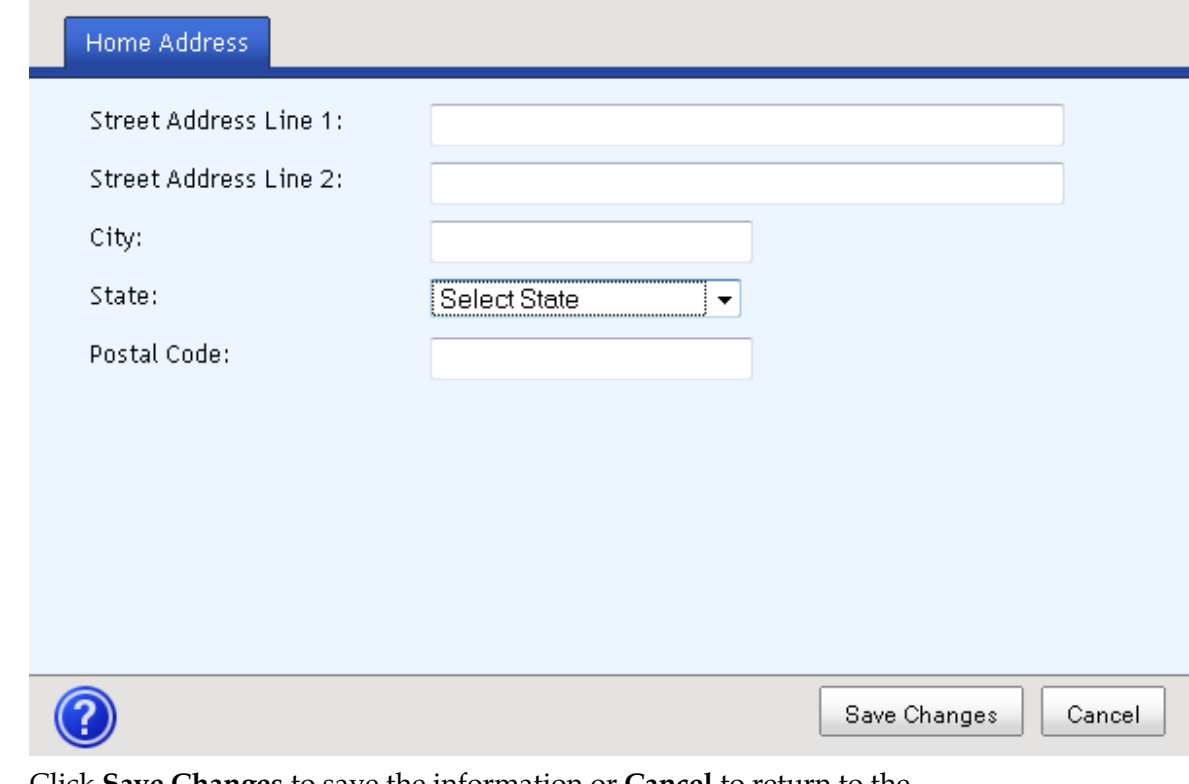

**3** Click **Save Changes** to save the information or **Cancel** to return to the dashboard.

## **Media Storage**

**1** From the residential gateway dashboard, click the **Change Settings** button located in the Media Storage cell.

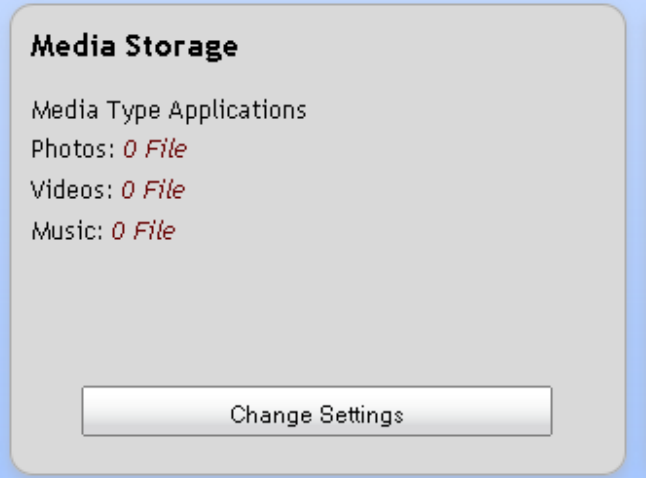

**2** Complete the fields on the screen.

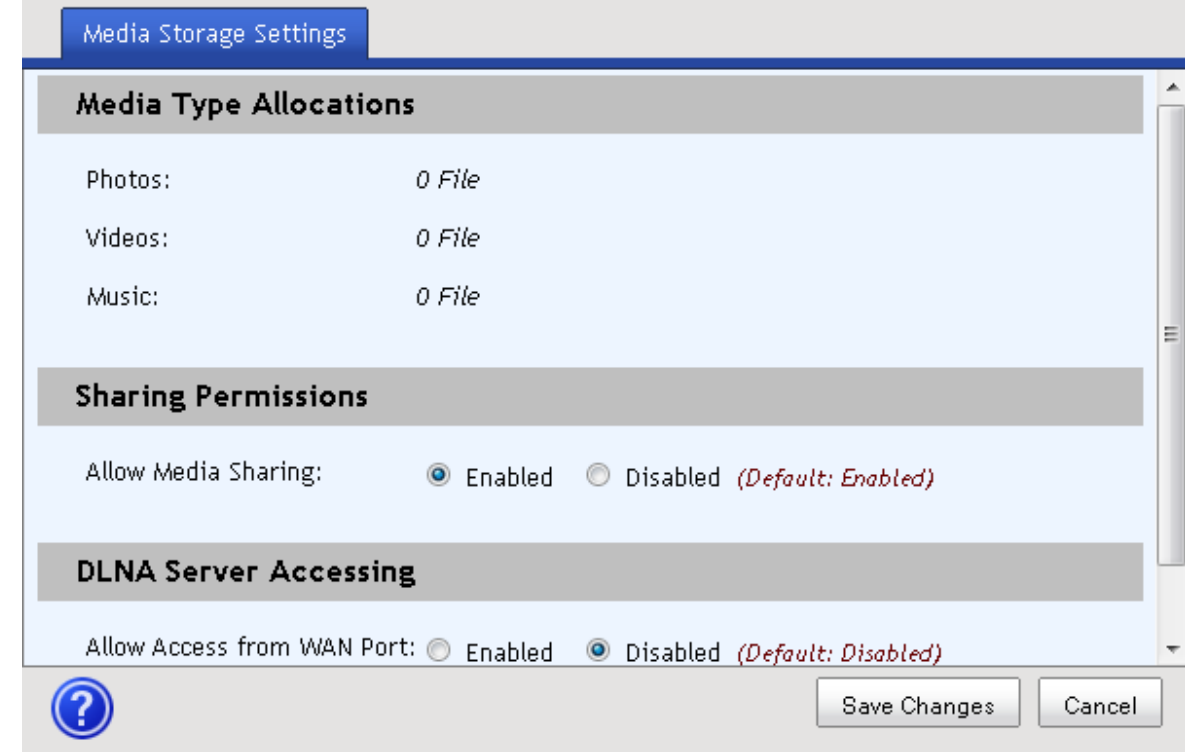

**3** Click **Save Changes** to save the information or **Cancel** to return to the dashboard.

# 4

## **Using the LCD**

## Introduction

## In This Chapter

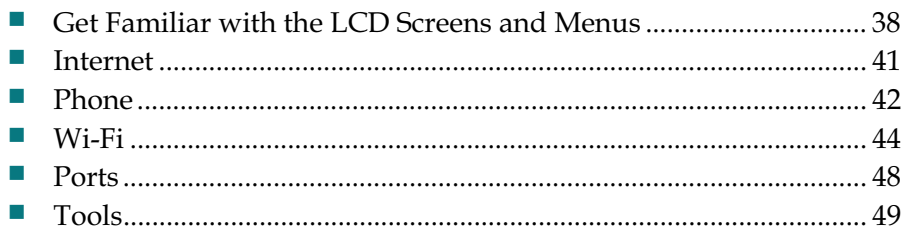

## **Get Familiar with the LCD Screens and Menus**

Follow the steps below to navigate to the Home Page and through the subject pages and menus available from the LCD screen.

**1** Wave your hand over the LCD. The Home page and the touch-sensitive arrow keys appear. Notice that the House icon is highlighted when the Home page is displayed. As you page through the LCD screens, the device will highlight the icon applicable to the pages or menus you are using.

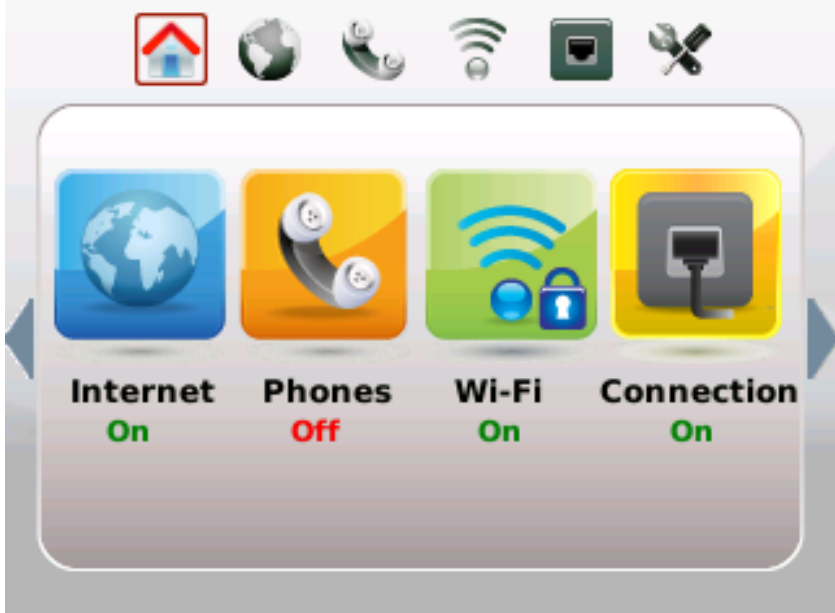

**2** Tap the right arrow once and the Internet Status page appears.

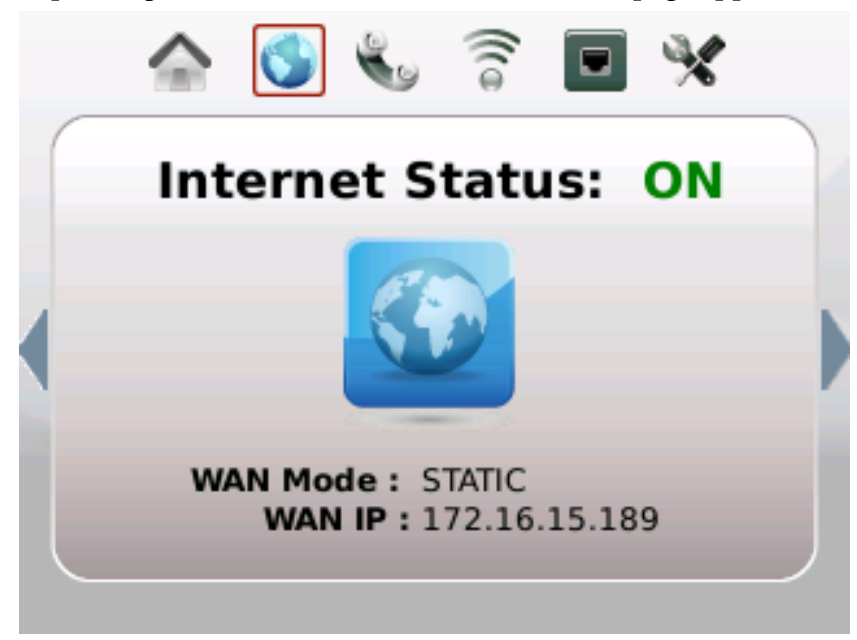

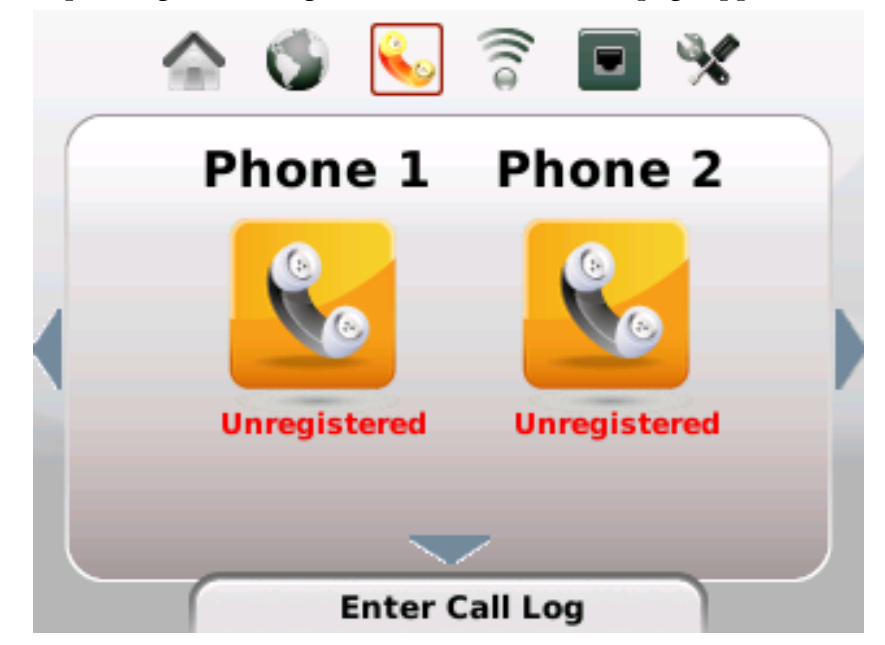

Tap the right arrow again and the Phone Status page appears.

Tap the right arrow again and the Wi-F Network Status page appears.

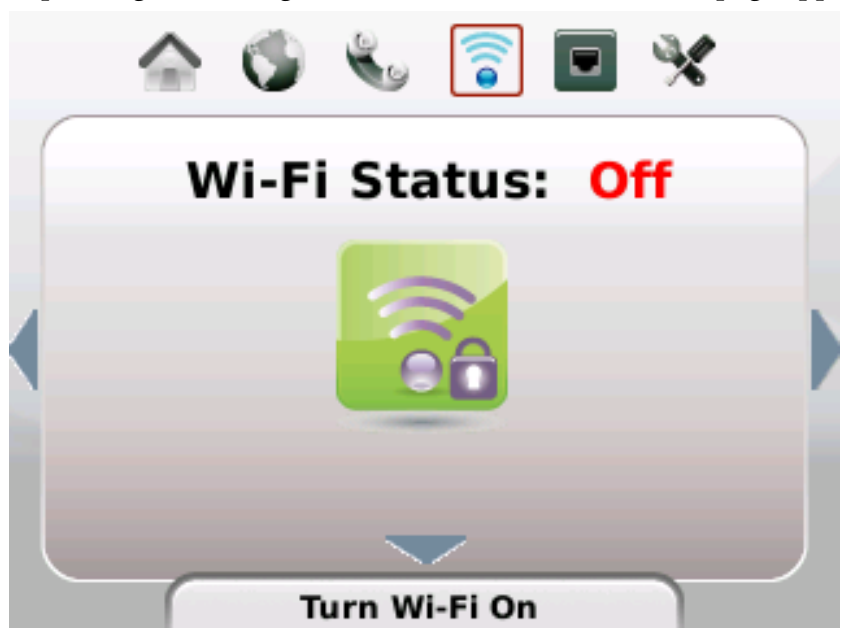

#### **Chapter 4 Using the LCD**

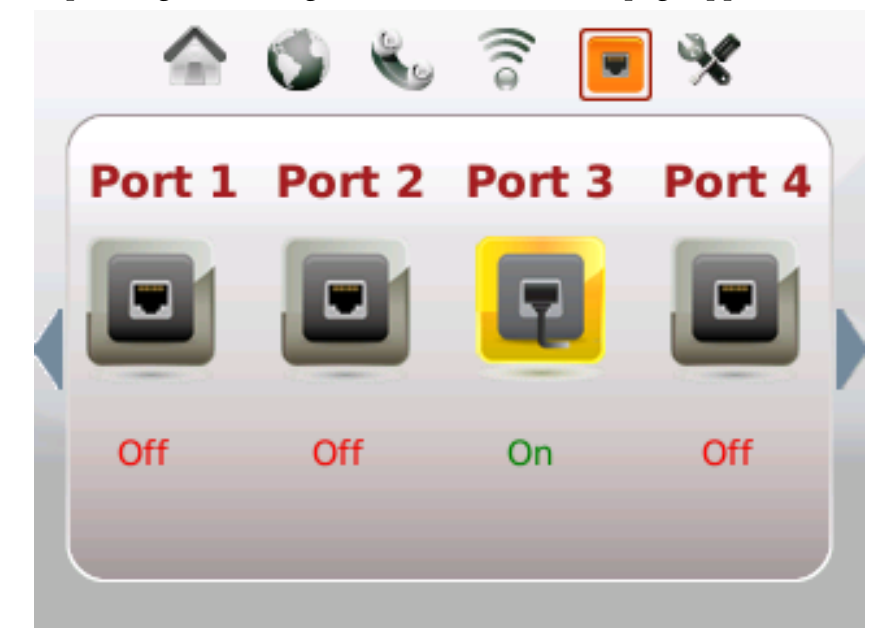

**5** Tap the right arrow again and the Ports Status page appears.

**6** Tap the right arrow again and the Tools menu appears.

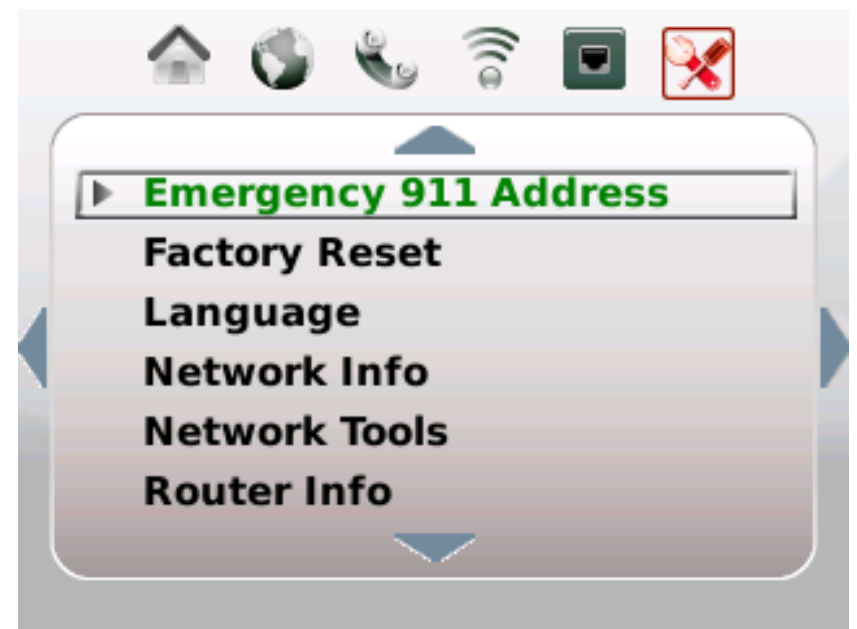

## **Internet**

Follow the steps below to navigate to the Internet Status page.

- **1** Wave your hand over the LCD.
- **2** Tap the right arrow repeatedly until the Internet icon is highlighted. The Internet Status page appears.

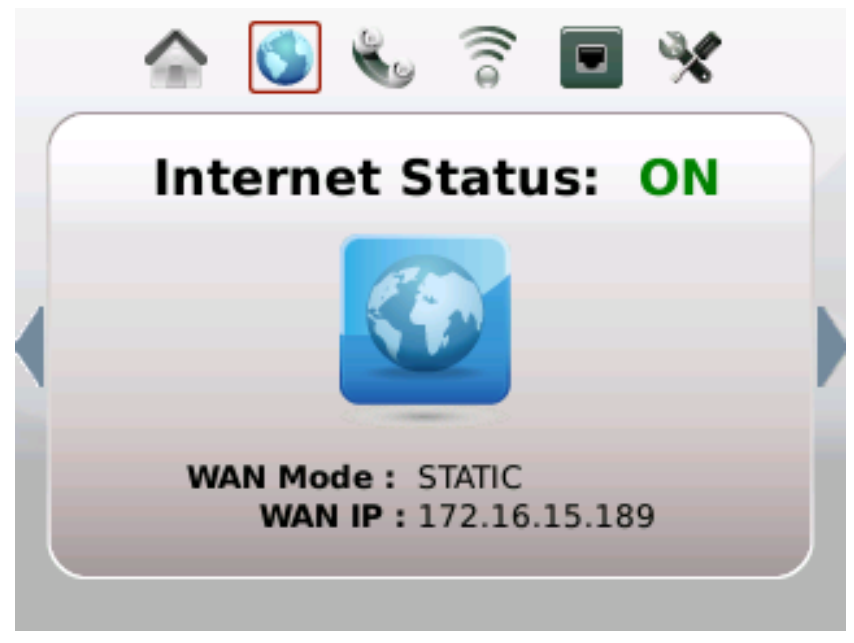

**3** Tap the left arrow to exit this view.

## **Phone**

Follow the steps below to navigate to the Phone menus and options.

- **1** Wave your hand over the LCD.
- **2** Tap the right arrow repeatedly until the Phone icon is highlighted.

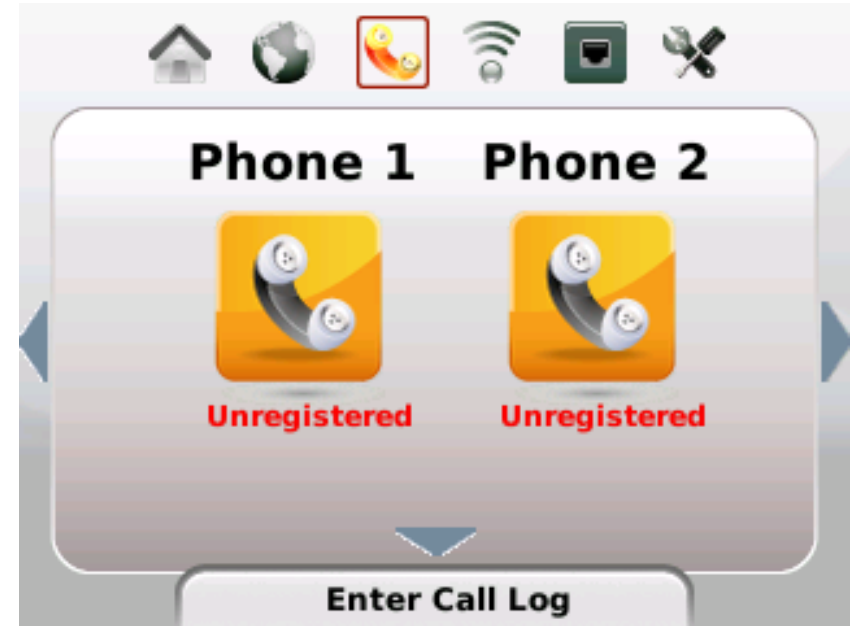

**3** Tap the down arrow to display the Call Log menu options.

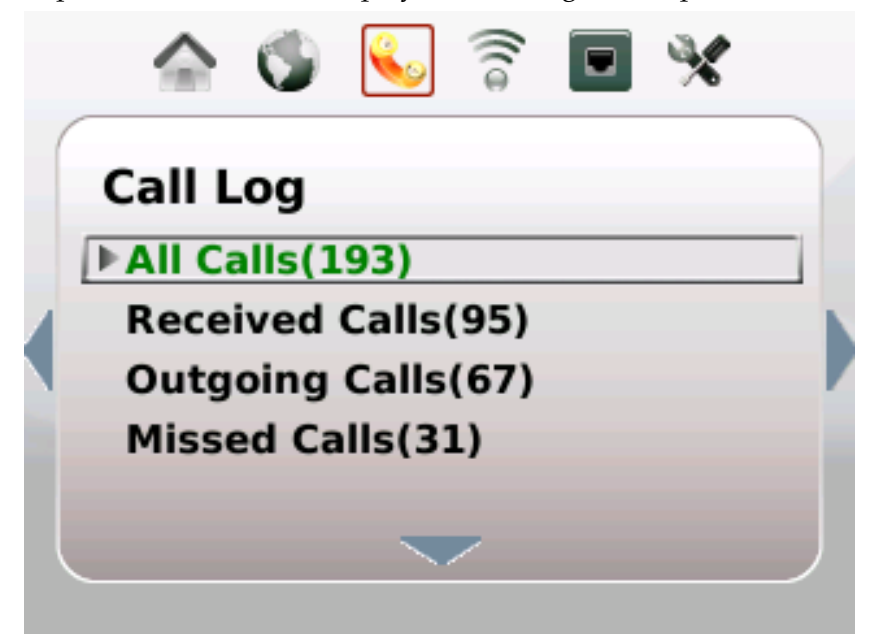

**Note**: The number of calls for each category is displayed in parentheses.

**4** Tap the down or up arrow to scroll through the menu and highlight the category you want to view.

#### **Phone**

**5** Tap the right arrow. The details for the first call in that category appears.

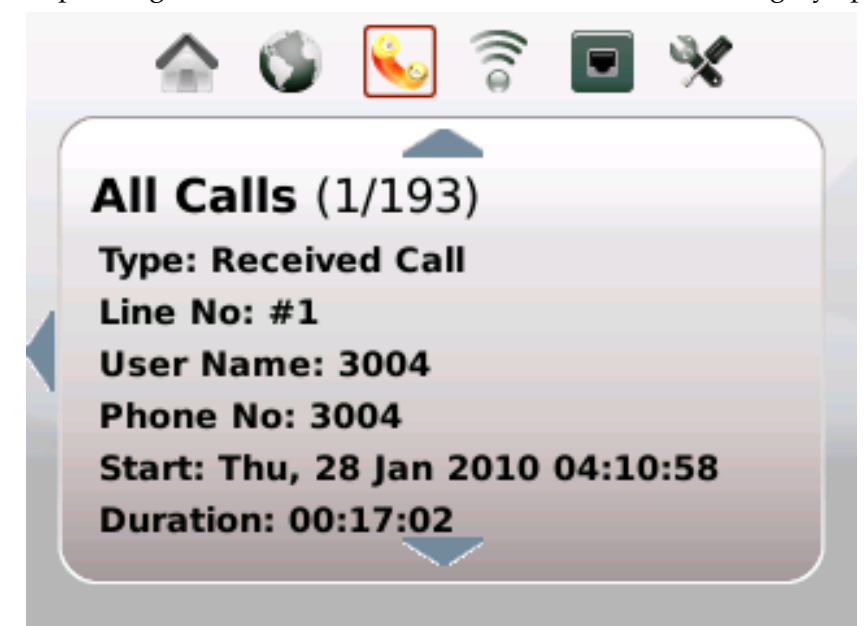

- **6** Tap the down and up arrows to page through the call details for each call in that category.
- **7** Tap the left arrow to exit this view.

## **Wi-Fi**

## **Turn Wi-Fi Off or On**

- **1** Wave your hand over the LCD.
- **2** Tap the right arrow repeatedly until the Wi-Fi icon is highlighted.

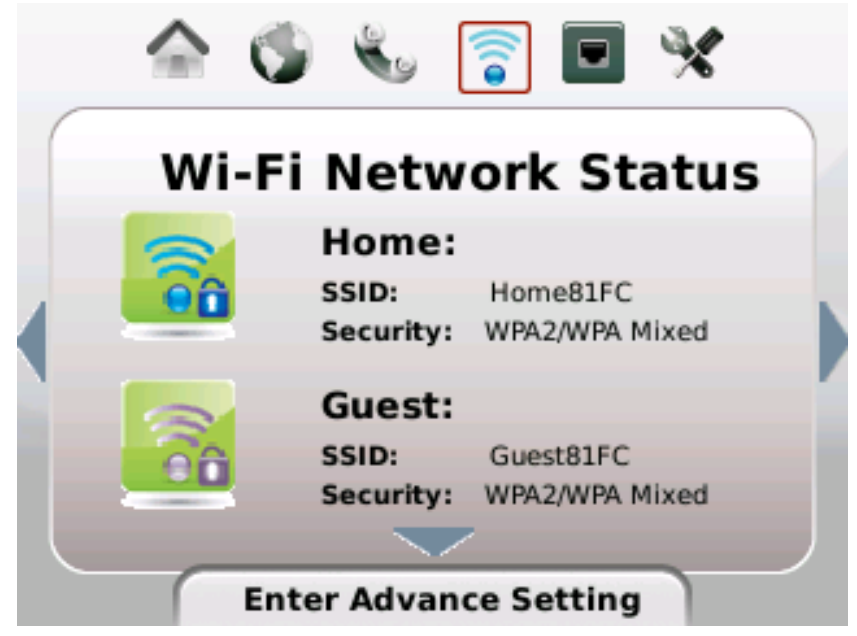

**3** Tap the down or up arrow keys to highlight the account you wish to manage.

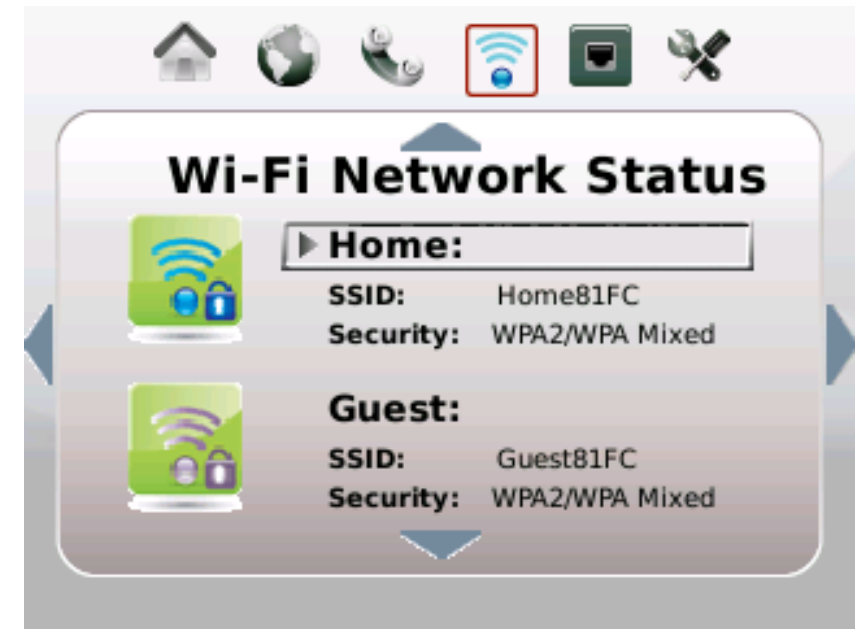

**4** Tap the right arrow. Options for the selected account appear.

**5** Tap the down or up arrow keys to select **Turn Wi-Fi Off/On**.

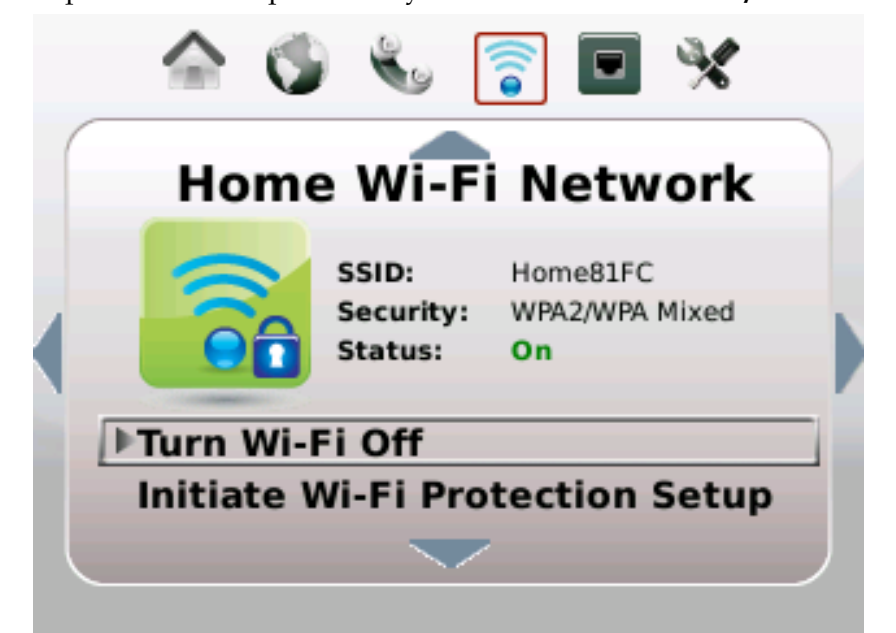

**6** Tap the right arrow. A confirmation request appears.

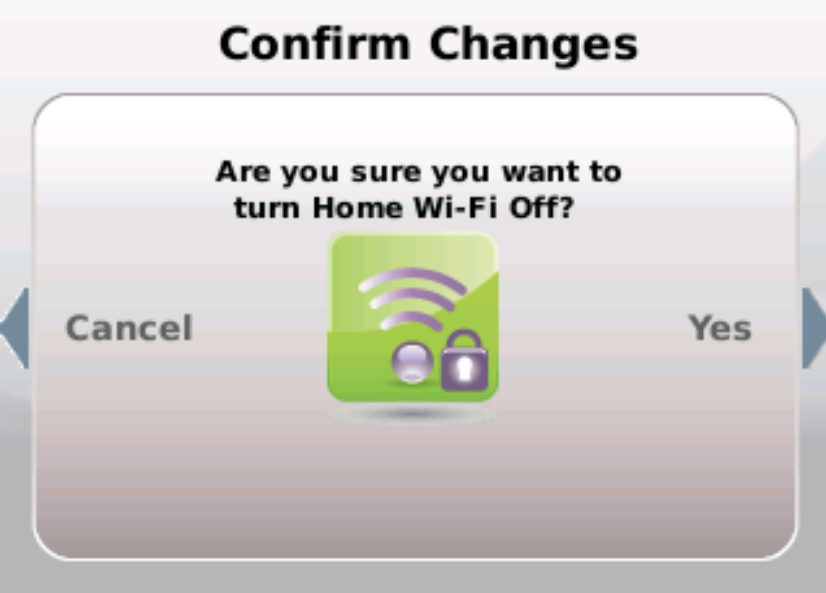

- **7** Tap the right arrow again to accept the change or tap the left arrow to cancel the request.
- **8** Tap the left arrow to exit the account details page.

### **Initiate Wi-Fi Protection Setup**

Complete the following steps to initiate Wi-Fi Protection Setup.

#### **Chapter 4 Using the LCD**

#### **Before you proceed**:

- At least one account must already be set up. Go to --- to setup account.
- Wi-Fi must be turned on for the account you are managing. Go to *Turn Wi-Fi Off or On* (on page 44) if Wi-Fi is not already turned on.
- **1** Wave your hand over the LCD.
- **2** Tap the right arrow repeatedly until the Wi-Fi icon is highlighted.

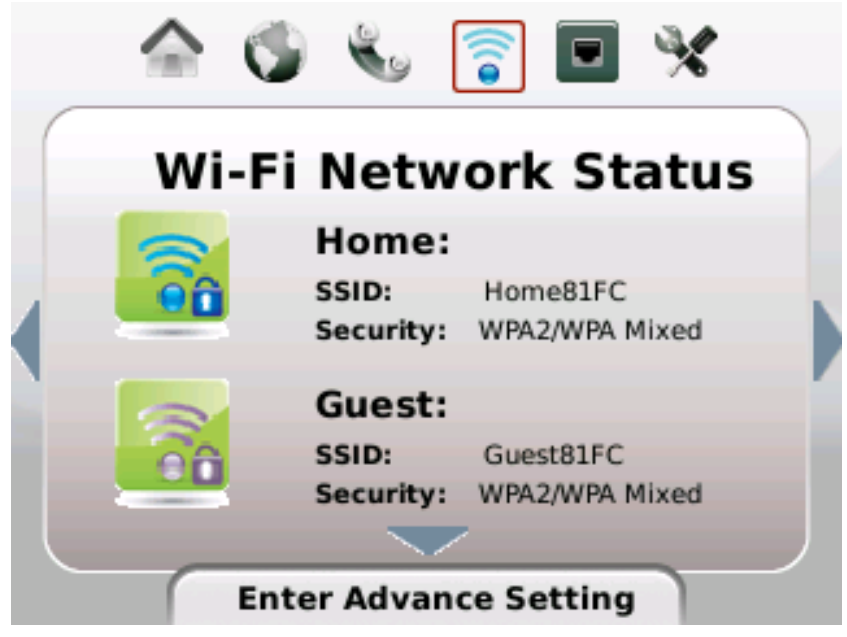

**3** Tap the down or up arrow keys to highlight the account you wish to manage.

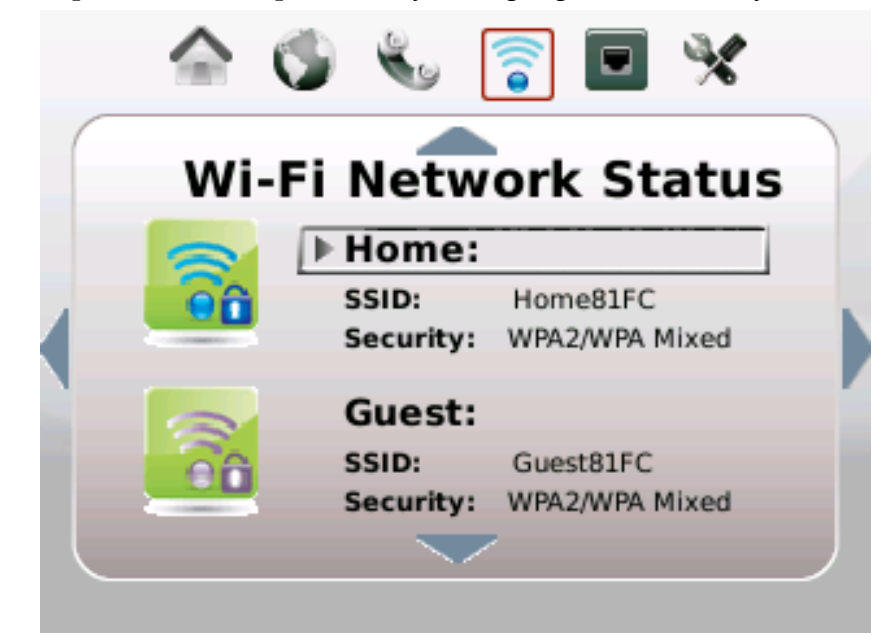

- **4** Tap the right arrow. Options for the selected account appear.
- **5** Tap the down or up arrow keys to select **Initiate Wi-Fi Protection Setup**.

**6** Tap the right arrow. Follow the instructions that appear or tap the left arrow to cancel the request.

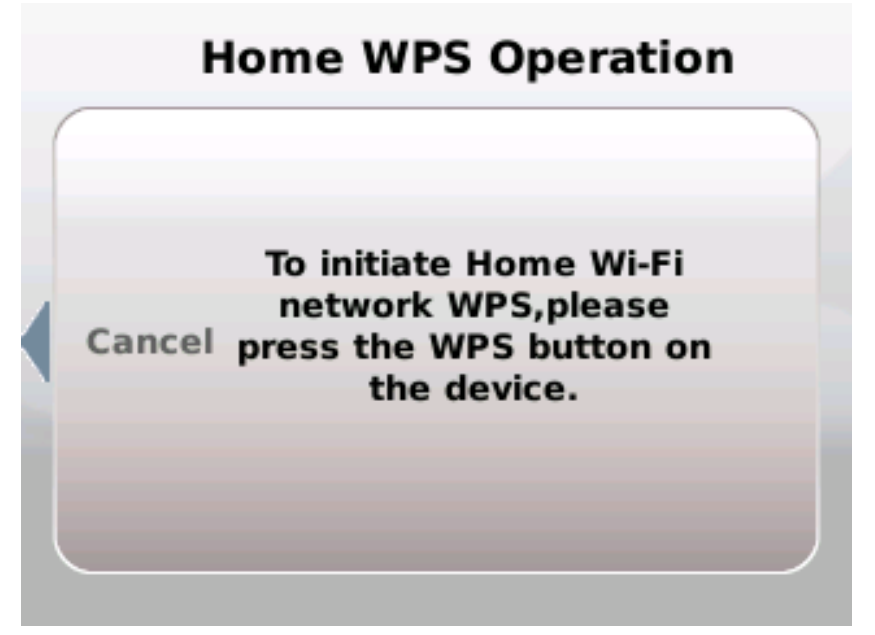

**7** When initiation is complete, tap the left arrow to exit this view.

## **Ports**

Follow the steps below to navigate to the Port Status page.

- **1** Wave your hand over the LCD.
- **2** Tap the right arrow repeatedly until the Ports icon is highlighted. The Ports Status page appears.

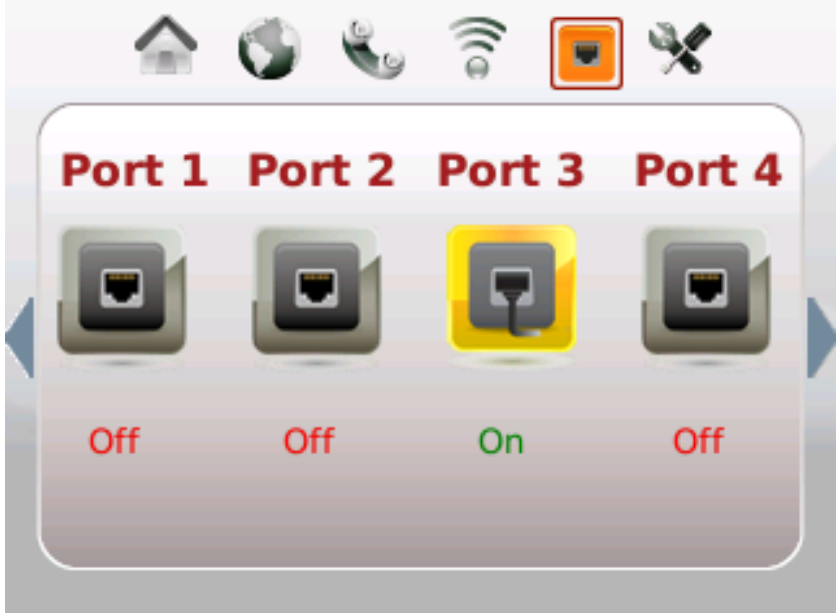

**3** Tap the left arrow to exit this view.
# **Tools**

Follow the steps below to navigate to the Tools menus and options.

- **1** Wave your hand over the LCD.
- **2** Tap the right arrow repeatedly until the Tools icon is highlighted.

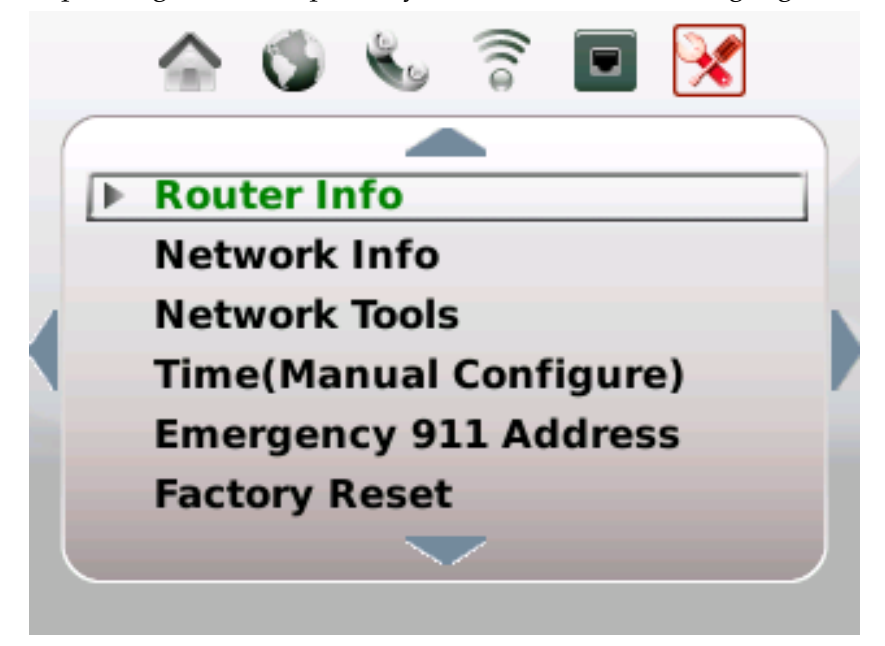

- **3** Tap the down arrow to access the Advance Settings menu options.
- **4** Go to the section for the menu option you wish to use for instructions to use that option.

# **Review Your Emergency 911 Address**

Complete the following steps to review your Emergency 911 Address information.

- **1** Wave your hand over the LCD to activate the display.
- **2** Tap the right arrow repeatedly until the Tools icon is highlighted.

**3** Tap the touch-sensitive down arrow to highlight **Emergency 911 Address**.

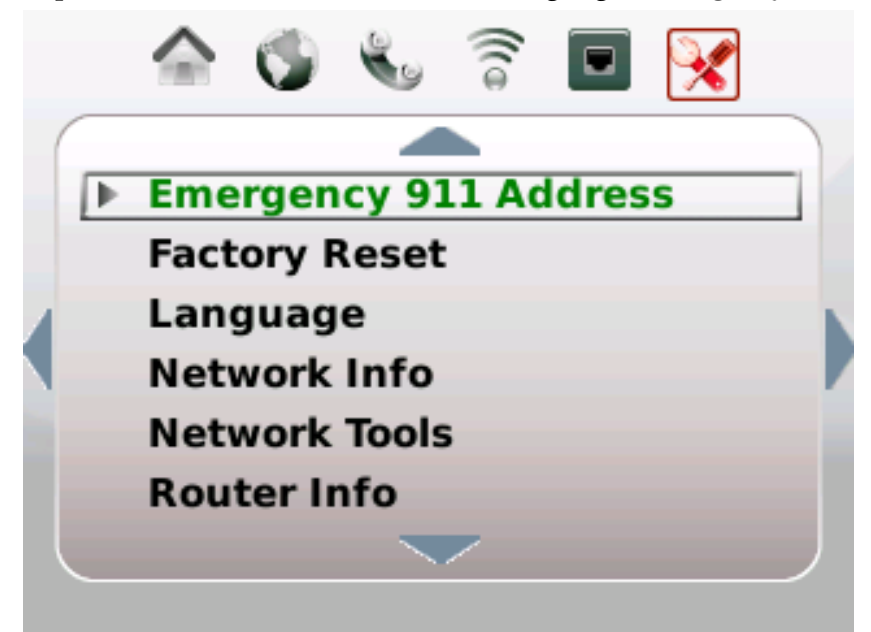

**4** Tap the right arrow to view the current Emergency 911 Address information.

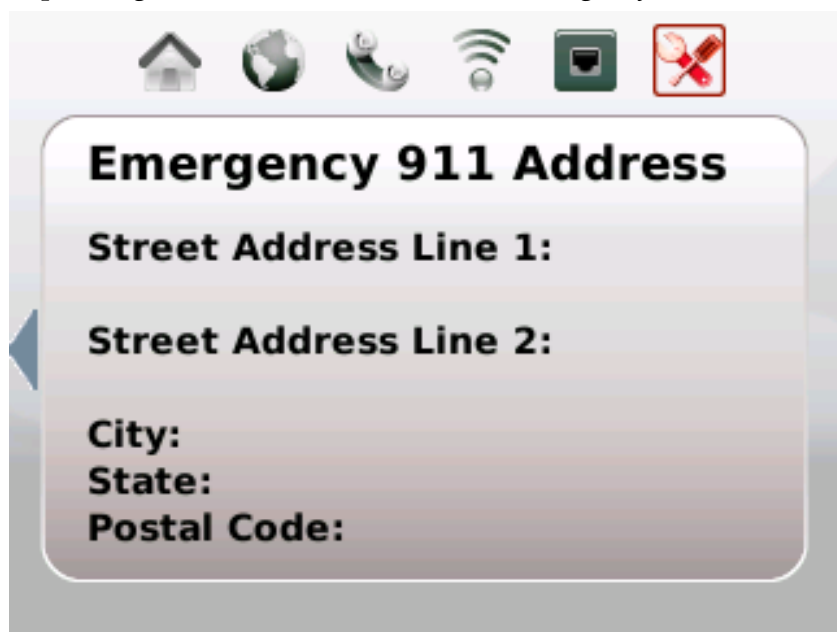

**Note**: Go the following sections in chapter 3 to make changes to this information:

- **Logging into the Residential Gateway** (on page 20)
- *Home Address* (on page 34)
- **5** Tap the left arrow to exit this view.

# **Perform Factory Reset**

Complete the following steps to perform a Factory Reset.

- **1** Wave your hand over the LCD to activate the display.
- **2** Tap the right arrow repeatedly until the Tools icon is highlighted.
- **3** Tap the touch-sensitive down arrow to highlight **Factory Reset**.

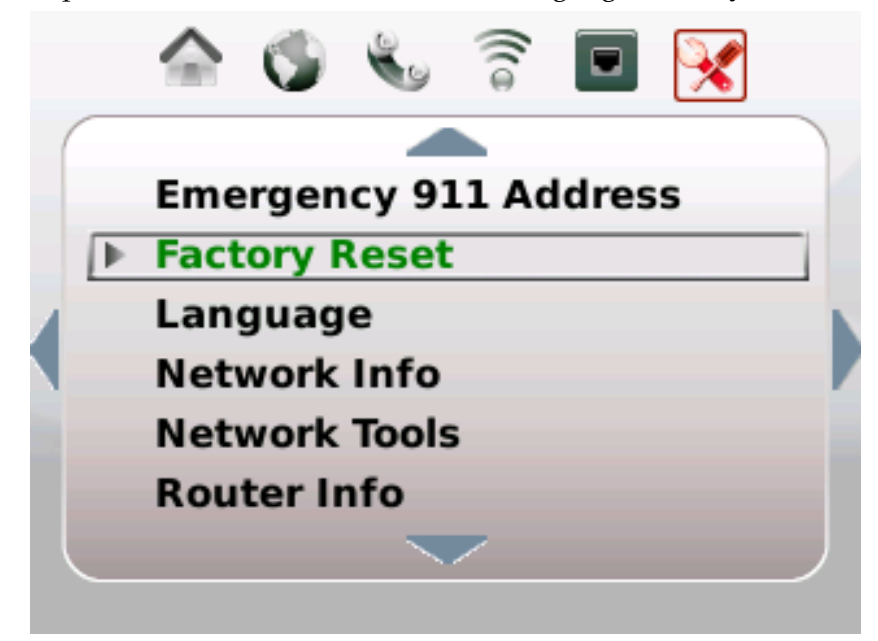

**4** Tap the right arrow. Instructions to perform a factory reset appear.

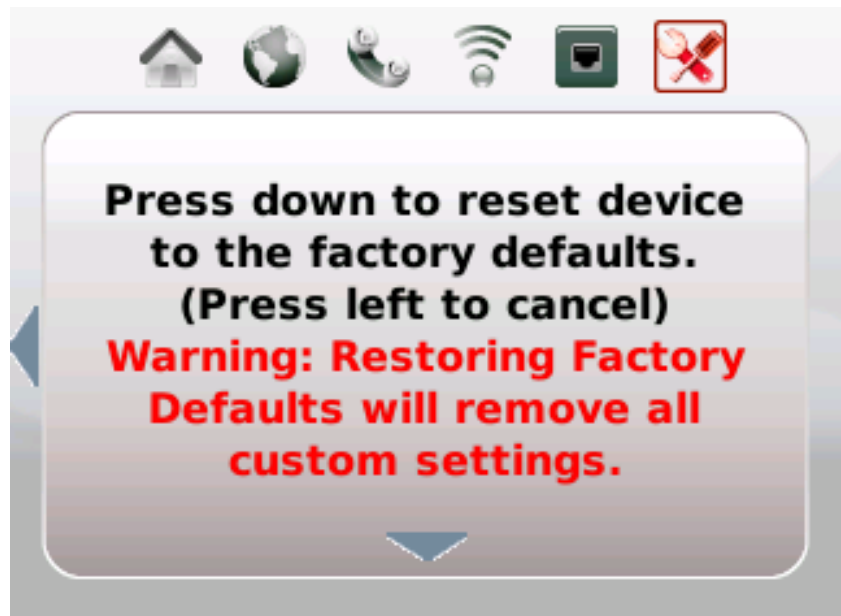

**5** Follow the instructions that appear in the LCD screen or tap the left arrow to exit without making changes.

# **Select Language Settings**

Complete the following steps to select your preferred Language.

- **1** Wave your hand over the LCD to activate the display.
- **2** Tap the right arrow repeatedly until the Tools icon is highlighted.
- **3** Tap the touch-sensitive down arrow to highlight **Language**.

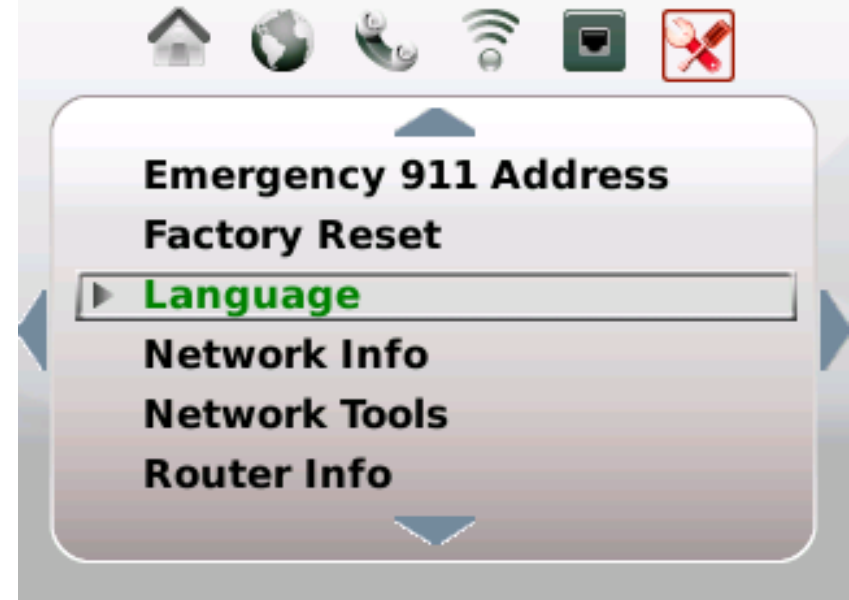

**4** Tap the right arrow to view the current language setting.

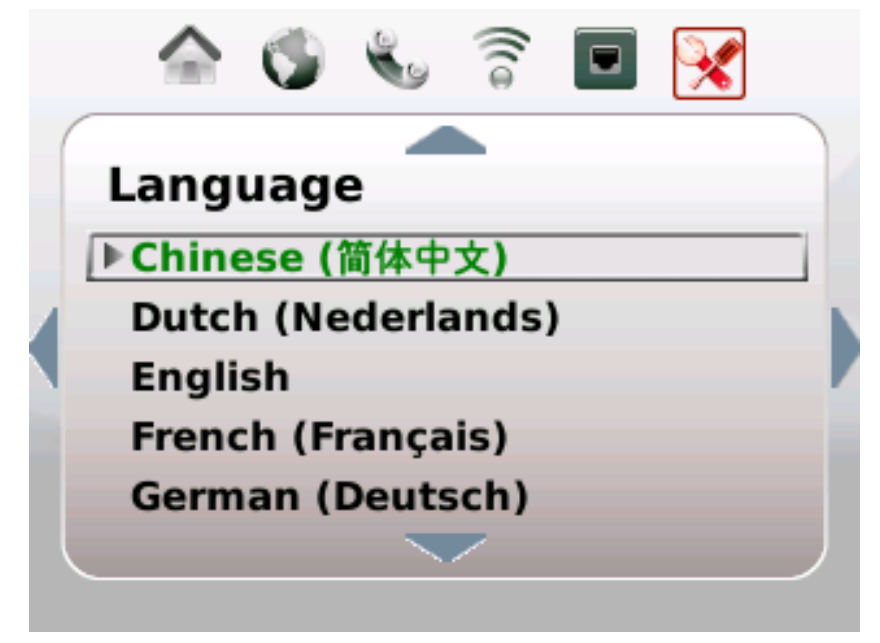

- **5** Tap the up or down arrow keys to highlight the language you prefer to appear in the LCD screens and menus.
- **6** Tap the right arrow. A confirmation request appears.
- **7** Tap the right arrow again to accept the change or tap the left arrow to cancel the request.

# **View Network Information**

Complete the following steps to view your network information.

- **1** Wave your hand over the LCD to activate the display.
- **2** Tap the right arrow repeatedly until the Tools icon is highlighted.
- **3** Tap the touch-sensitive down arrow to highlight **Network Info**.

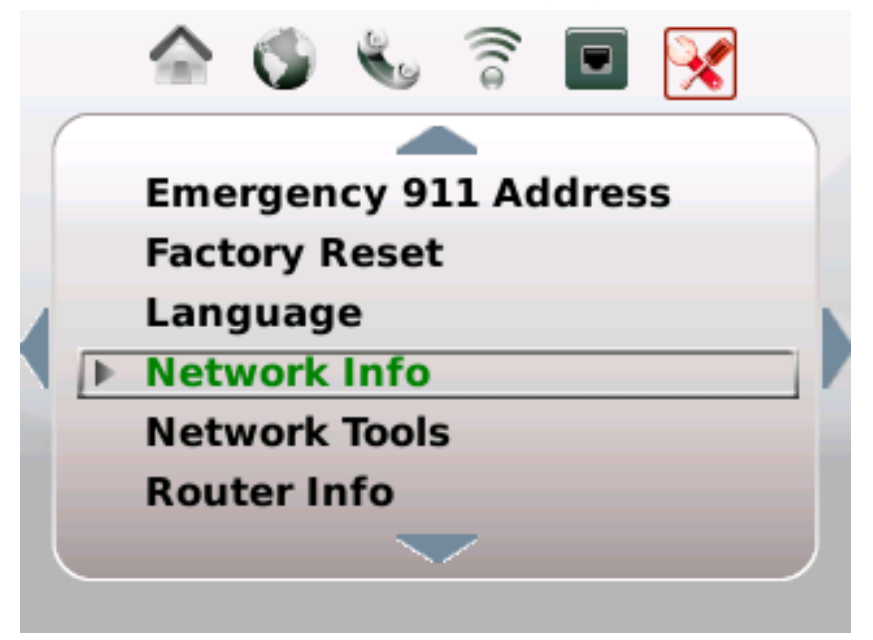

**4** Tap the right arrow. The Network Information menu appears.

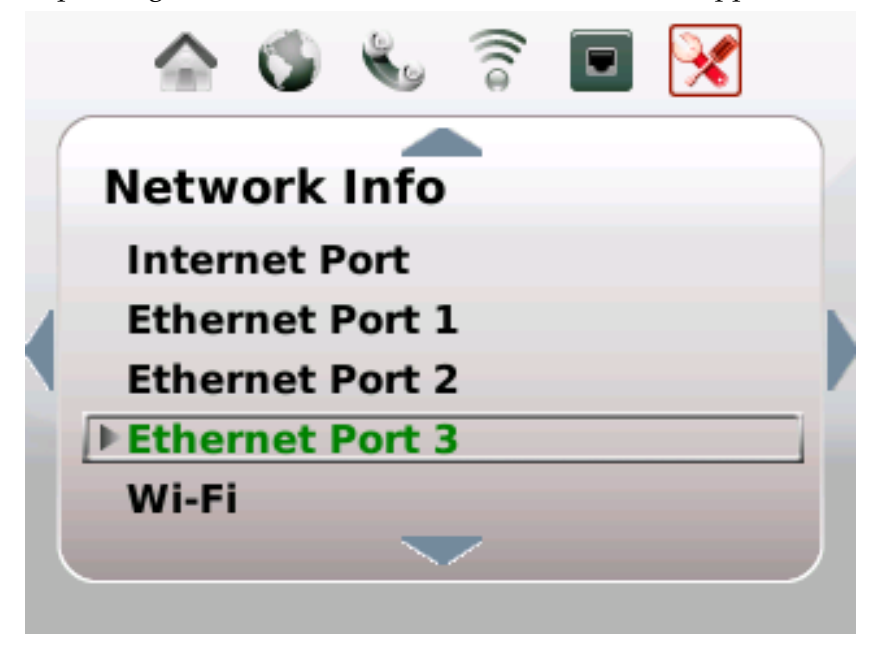

- **5** Tap the up or down arrow keys to highlight the menu option for the information you want to review.
- **6** Tap the right arrow. The Network Information page for that menu option appears.

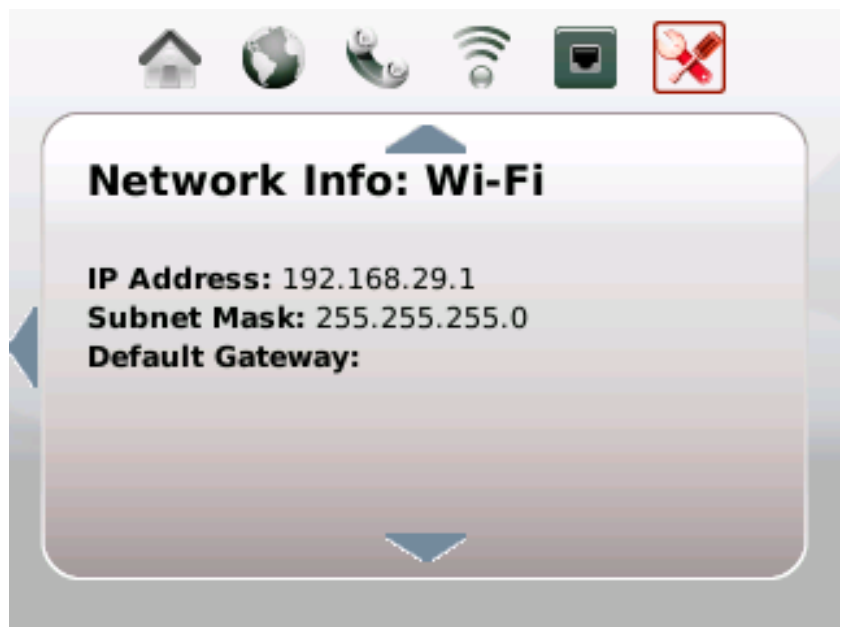

**Note**: This information is managed by ---. Contact your service provider to request/Go to --- and follow the instructions to make changes to this information.

**7** Tap the left arrow to exit this view.

# **Use Network Tools**

Complete the following steps to access and use the Network Tools options.

- **1** Wave your hand over the LCD to activate the display.
- **2** Tap the right arrow repeatedly until the Tools icon is highlighted.
- **3** Tap the touch-sensitive down arrow to highlight **Network Tools**.

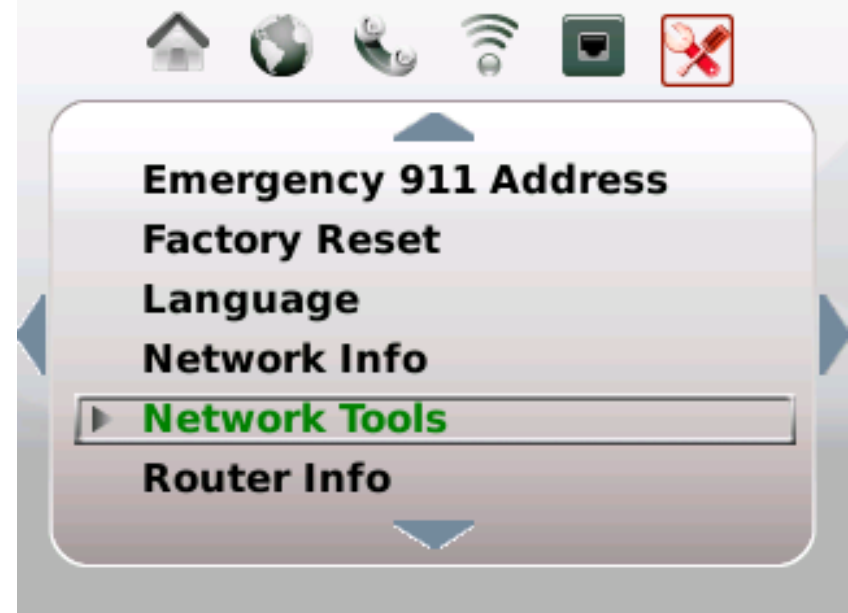

**4** Tap the right arrow to view the Network Tools menu options.

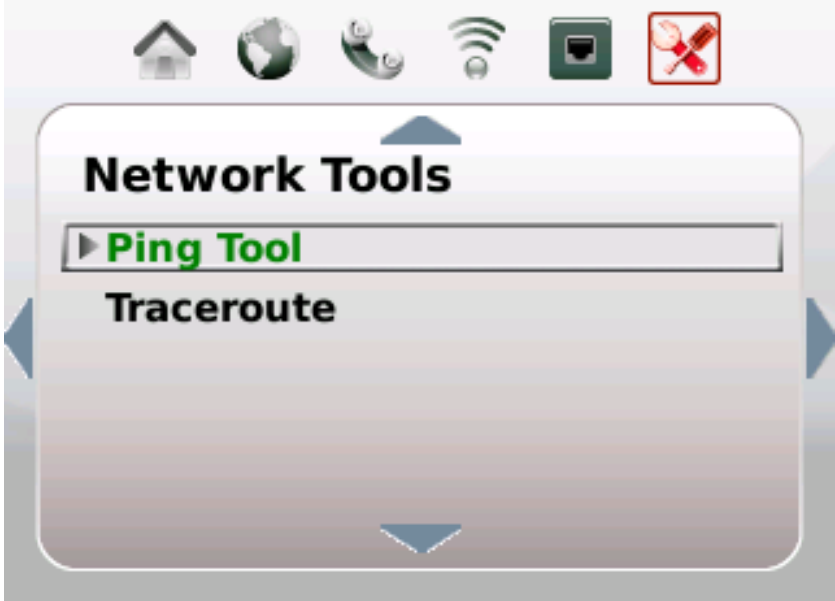

**5** Tap the up or down arrow keys to highlight the option you want to use.

**Tools** 

**6** Tap the right arrow. A request-in-process message appears followed by a results page.

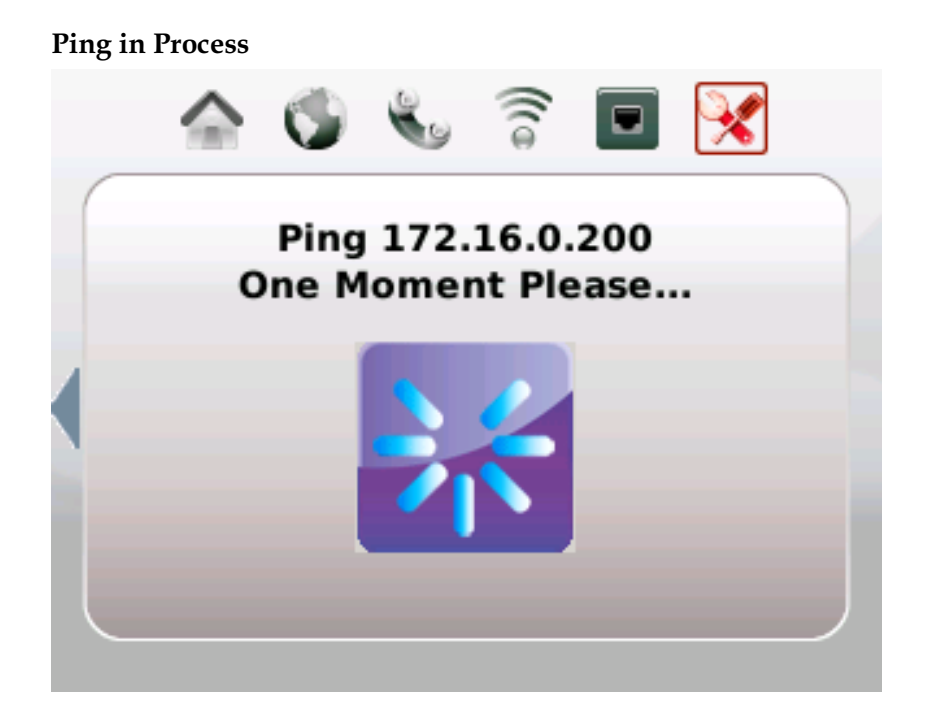

**Ping Results**

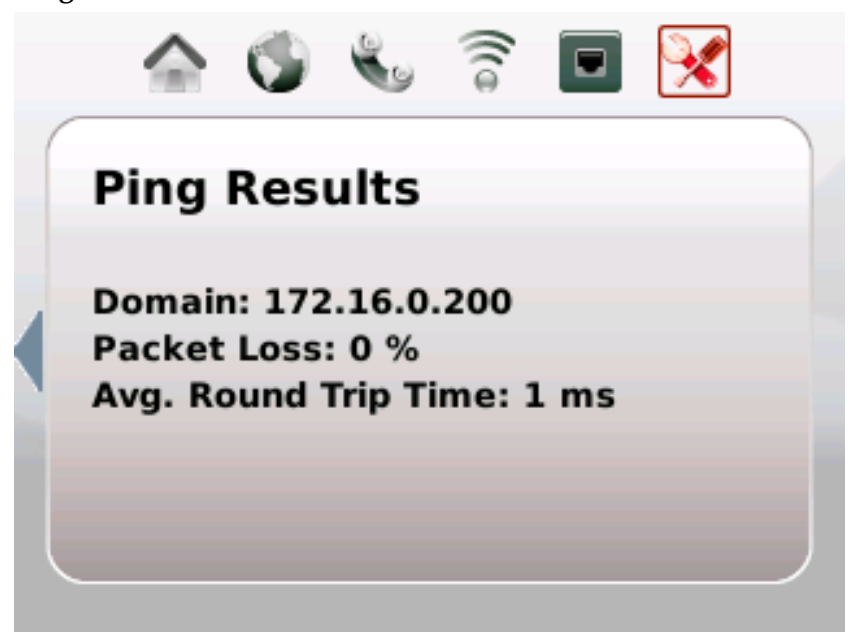

**7** Tap the left arrow to exit this view.

#### **View Router Information**

Complete the following steps to view your router information.

- **1** Wave your hand over the LCD to activate the display.
- **2** Tap the right arrow repeatedly until the Tools icon is highlighted.
- **3** Tap the touch-sensitive down arrow to highlight **Router Info**.

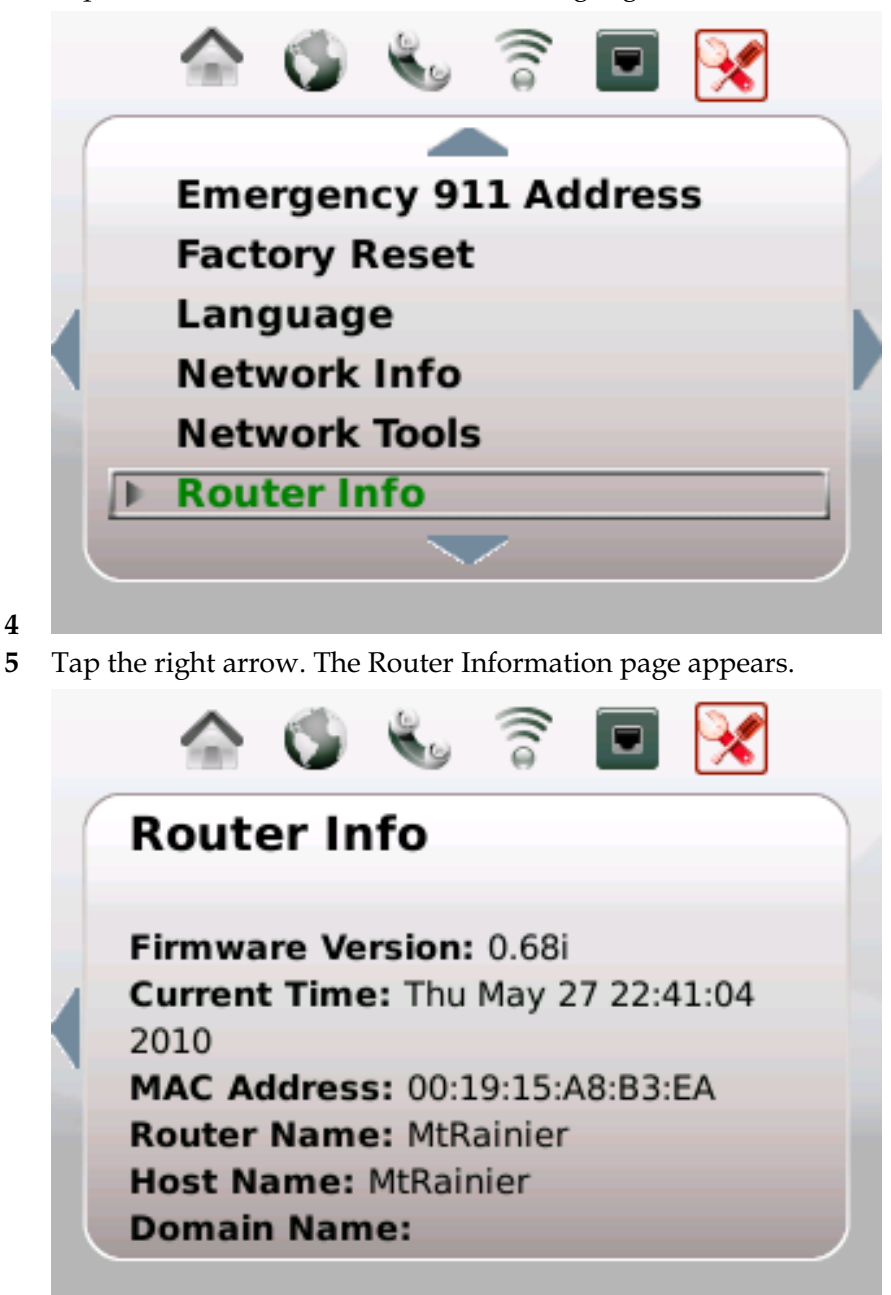

**Note**: This information is managed by ---. Contact your service provider to request/Go to --- and follow the instructions to make changes to this information.

**6** Tap the left arrow to exit this view.

## **Select LCD Display Orientation**

Complete the following steps to select your preferred LCD display orientation.

- **1** Wave your hand over the LCD to activate the display.
- **2** Tap the right arrow repeatedly until the Tools icon is highlighted.
- **3** Tap the touch-sensitive down arrow to highlight **LCD Display Orientation**.

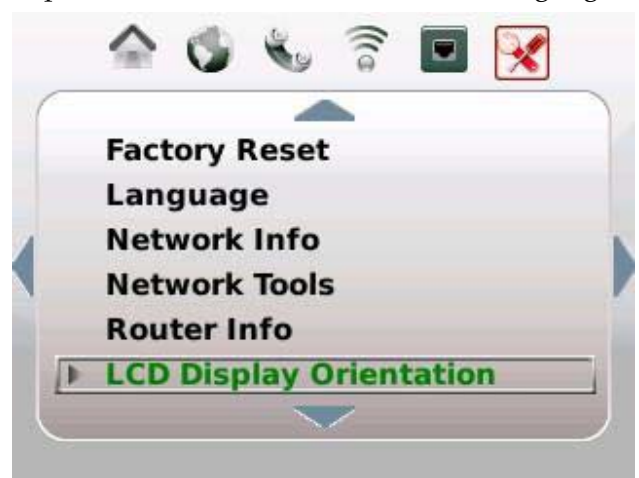

**4** Tap the right arrow to change the current setting. A confirmation request appears.

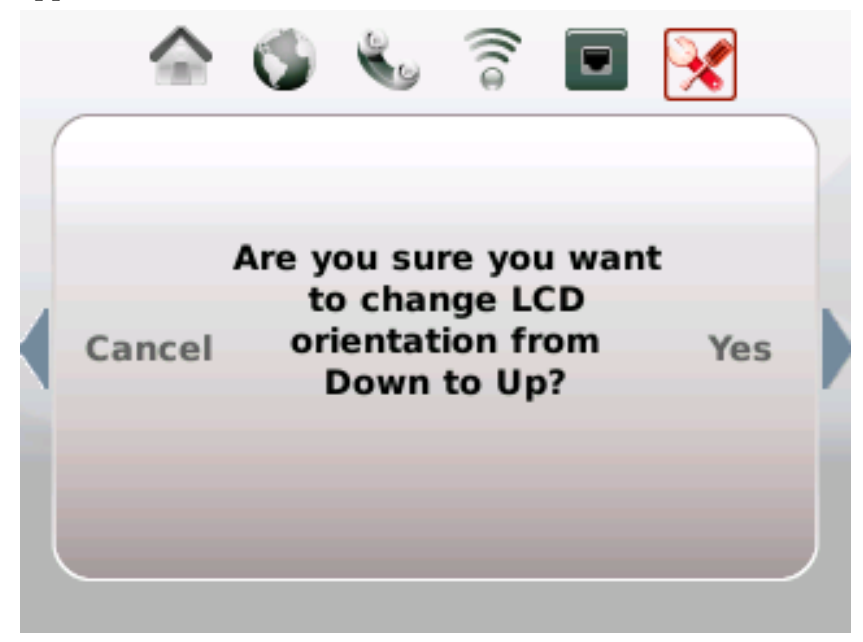

**5** Tap the right arrow again to accept the change or tap the left arrow to cancel the request.

# **View System Event Log**

Complete the following steps to view the system event log.

- **1** Wave your hand over the LCD to activate the display.
- **2** Tap the right arrow repeatedly until the Tools icon is highlighted.
- **3** Tap the touch-sensitive down arrow to highlight **Sys Event Log**.

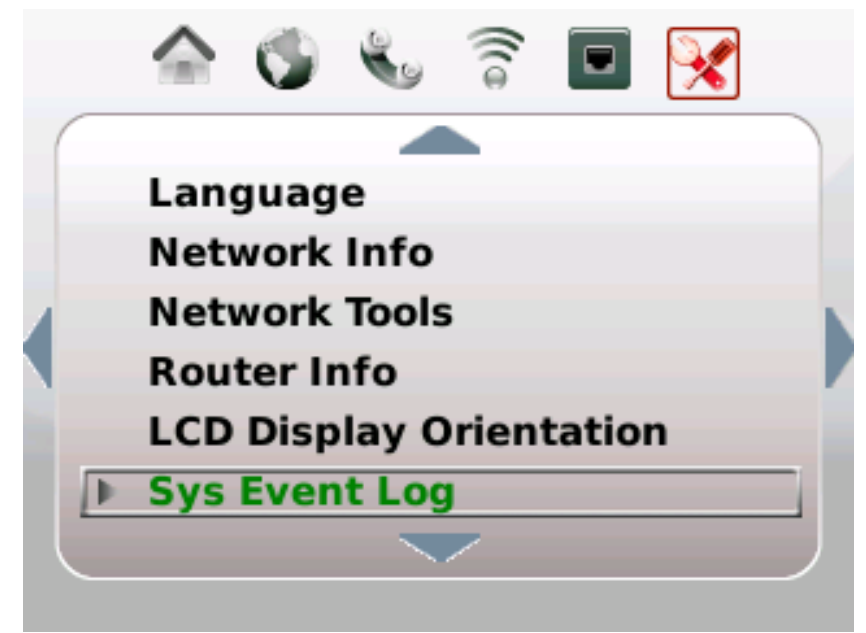

**4** Tap the right arrow. The System Event Log page appears.

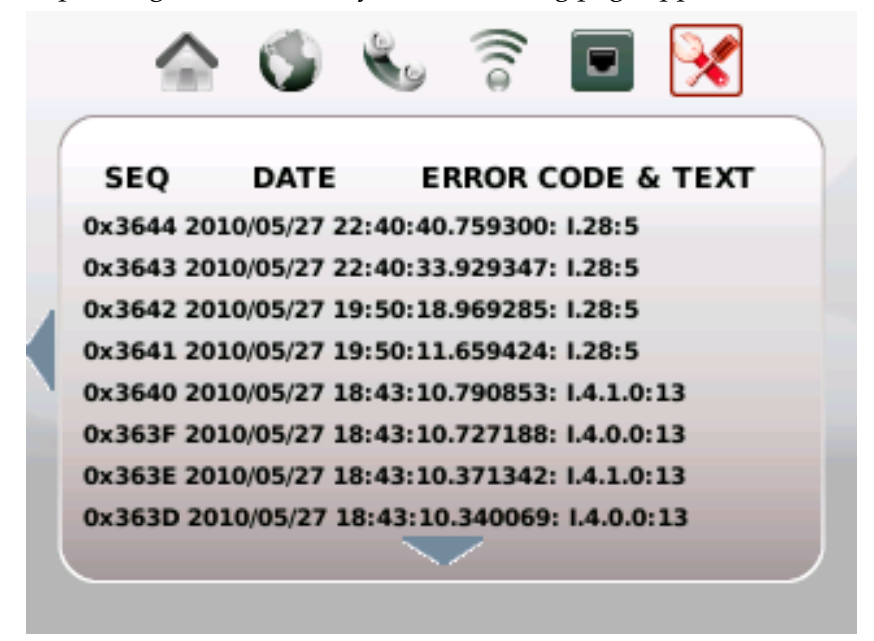

**5** Tap the left arrow to exit this view.

## **Set Up Time of Day Parameters**

Complete the following steps to select your preferred Language.

- **1** Wave your hand over the LCD to activate the display.
- **2** Tap the right arrow repeatedly until the Tools icon is highlighted.
- **3** Tap the touch-sensitive down arrow to highlight **Time (Manual Configure)**.

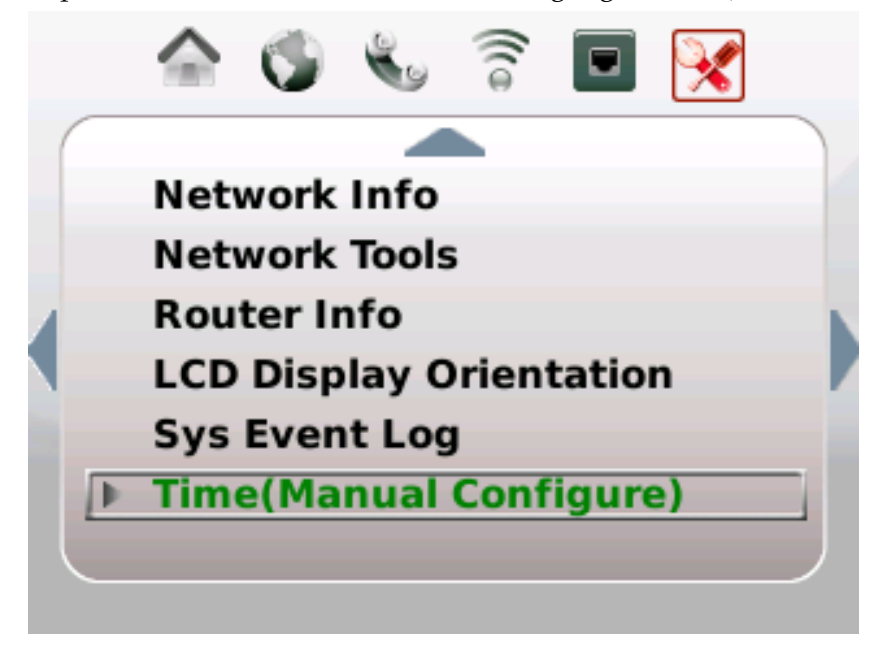

Tap the right arrow to view the current time zone setting.

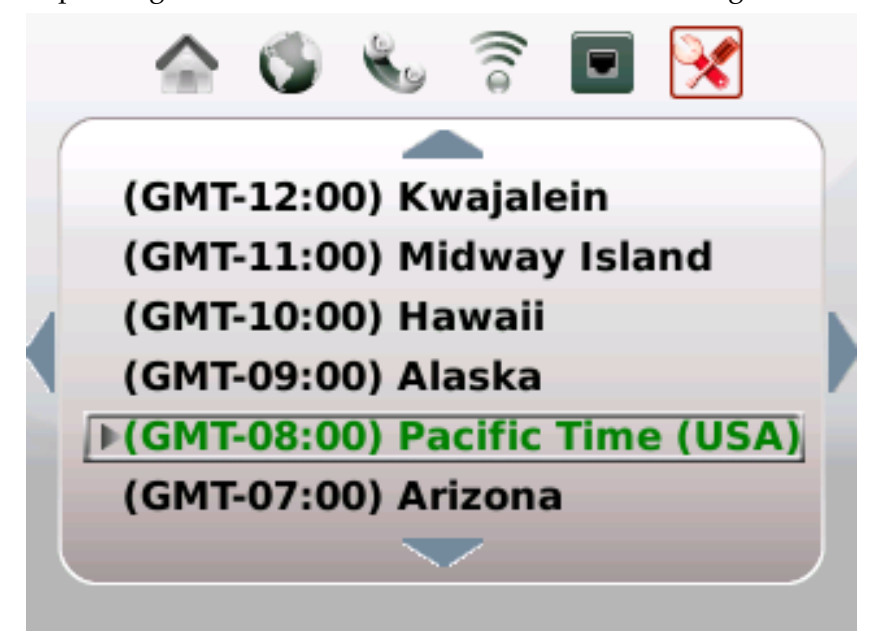

- Tap the up or down arrow keys to highlight the time zone you prefer to use.
- Tap the right arrow. A confirmation message appears.

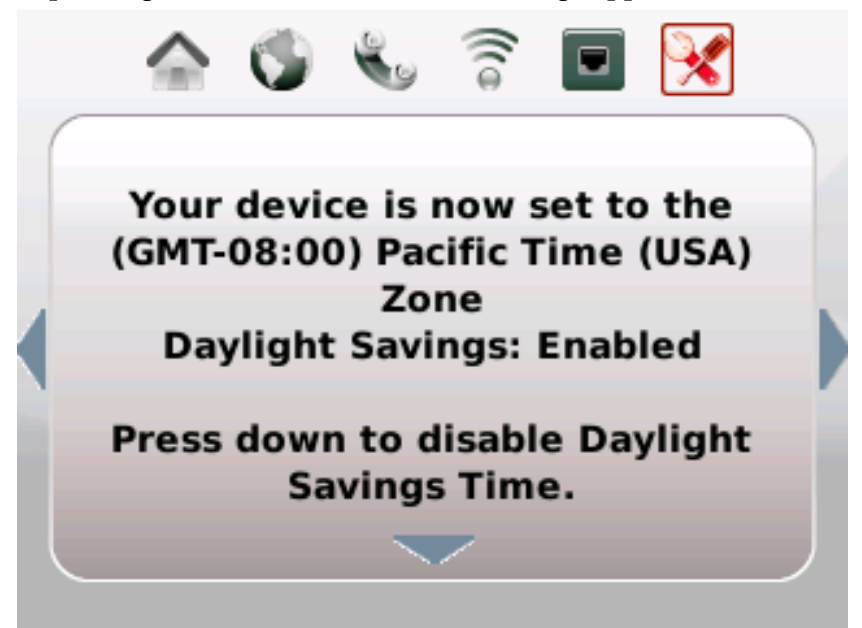

- (Optional) Tap the down arrow to change the Daylight Savings setting.
- Tap the left arrow to exit this view.

# **5 Chapter 5**

# **Customer Information**

# **Introduction**

This chapter provides contact information to obtain product support and return products for service.

# **In This Chapter**

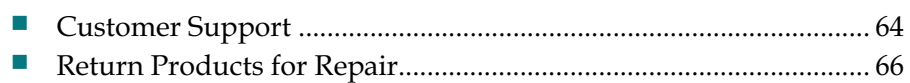

# **Customer Support**

# **If You Have Questions**

If you have questions about this product, contact the representative who handles your account for information.

If you have technical questions, telephone your nearest technical support office at one of the following telephone numbers.

**The Americas** 

| <b>United States</b>          | Cisco <sup>®</sup> Services<br>Atlanta, Georgia | <b>Technical Support</b>                                                |
|-------------------------------|-------------------------------------------------|-------------------------------------------------------------------------|
|                               |                                                 | For Digital Broadband Delivery System products<br>only, call:           |
|                               |                                                 | Toll-free: 1-866-787-3866                                               |
|                               |                                                 | Local: 770-236-2200                                                     |
|                               |                                                 | Fax: 770-236-2488                                                       |
|                               |                                                 | For all products other than Digital Broadband<br>Delivery System, call: |
|                               |                                                 | Toll-free: 1-800-722-2009                                               |
|                               |                                                 | Local: 678-277-1120                                                     |
|                               |                                                 | Fax: 770-236-2306                                                       |
|                               |                                                 | <b>Customer Service</b>                                                 |
|                               |                                                 | Toll-free: 1-800-722-2009                                               |
|                               |                                                 | Local: 678-277-1120                                                     |
|                               |                                                 | Fax: 770-236-5477                                                       |
| The United Kingdom and Europe |                                                 |                                                                         |
| Europe                        | <b>Assistance Center</b><br>(EuTAC), Belgium    | European Technical Product Information                                  |
|                               |                                                 | Telephone: 32-56-445-444                                                |
|                               |                                                 | <b>Technical Support</b>                                                |
|                               |                                                 | Telephone: 32-56-445-197 or 32-56-445-155                               |
|                               |                                                 | Fax: 32-56-445-061                                                      |
| Asia-Pacific                  |                                                 |                                                                         |
| China                         | Hong Kong                                       | <b>Technical Support</b>                                                |
|                               |                                                 | Telephone: 011-852-2588-4745                                            |
|                               |                                                 | Fax: 011-852-2588-3139                                                  |

#### **Customer Support**

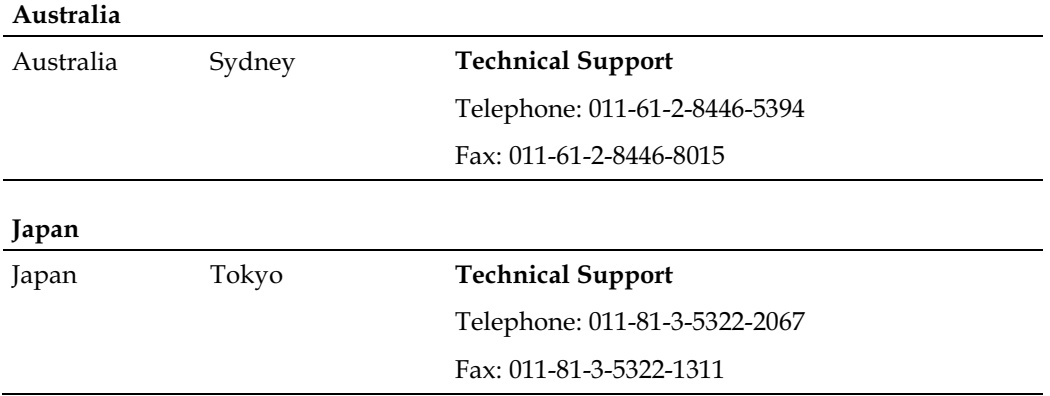

# **Additional Information**

Access your company's extranet site to view or order additional technical publications. For accessing instructions, contact the representative who handles your account. Check your extranet site often as the information is updated frequently.

# **Return Products for Repair**

You must obtain a return material authorization (RMA) number before you send products to us for repair or upgrade. To return a product for repair or upgrade, complete the following steps.

- **1** Obtain the following information about the product that you want to return for repair or upgrade:
	- - The name and model number (if applicable) of the product and the quantity of returns
	- A reason for the return, such as upgrade or failure symptom
	- - Your company name, contact, telephone number, email address, fax number, repair disposition authority, and any service contract details
	- A purchase order number

**Notes:** 

-

-

- If you are unable to issue a purchase order at the time you request an RMA number, a proforma invoice will be sent to you at the completion of repair. This invoice lists all costs incurred.
- We must receive a purchase order within 15 days of receipt of proforma.

**Important:** In-warranty products can accrue costs through damage or misuse, or if no problem is found. Products incurring costs will not be returned to the customer without a valid purchase order.

**2** Telephone or fax Factory Services at one of the following numbers to request an RMA number:

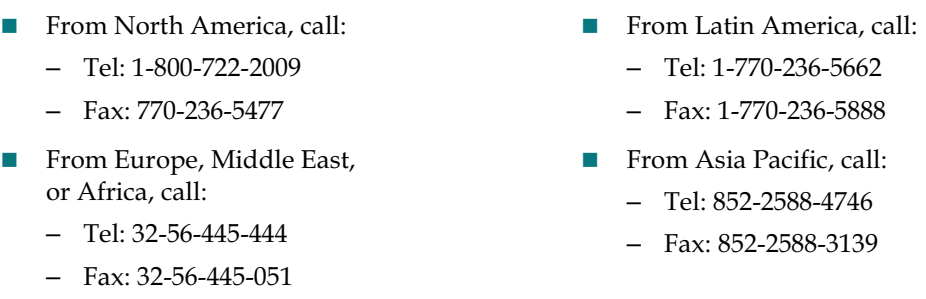

**Result:** The customer service representative will provide the RMA number and the shipping instructions to you.

**Note:** RMA numbers are only valid for 60 days. You must contact a customer service representative to revalidate your RMA numbers if the number is older than 60 days. After the RMA number is revalidated, you can return the product.

- **3** Pack the product in its original container and protective packing material. **Important:**
	- If the original container and packing material are no longer available, pack the product in a sturdy, corrugated box and cushion it with packing material that is appropriate for the method of shipping.
	- You are responsible for delivering the returned goods to us safely and undamaged. Improperly packaged shipments, which may have caused additional damage, may be refused and returned to you at your expense.
	- Do not return any power cords or accessories.
- **4** Write the following information on the outside of the container:
	- Your name
	- **•** Your complete address
	- **•** Your Telephone number
	- RMA number
	- Problem description (for product failures)

**Important:** Absence of the RMA number may delay processing your product for repair. Include the RMA number in all correspondence.

**5** Ship the product to the address you receive from the customer service representative.

**Important:** We do not accept freight collect. Be sure to prepay all shipments.

 $\frac{1}{2}$ CISCO.

Cisco Systems, Inc. 5030 Sugarloaf Parkway, Box 465447 Lawrenceville, GA 30042

 678.277.1000 www.cisco.com

This document includes various trademarks of Cisco Systems, Inc. Please see the Notices section of this document for a list of the Cisco Systems, Inc. trademarks used in this document. Product and service availability are subject to change without notice.

© 2010 Cisco Systems, Inc. All rights reserved.

DRAFT 2010 Printed in United States of America Part Number 4038767 Rev A